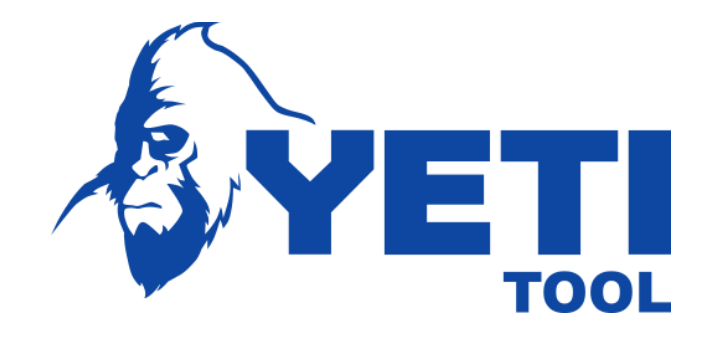

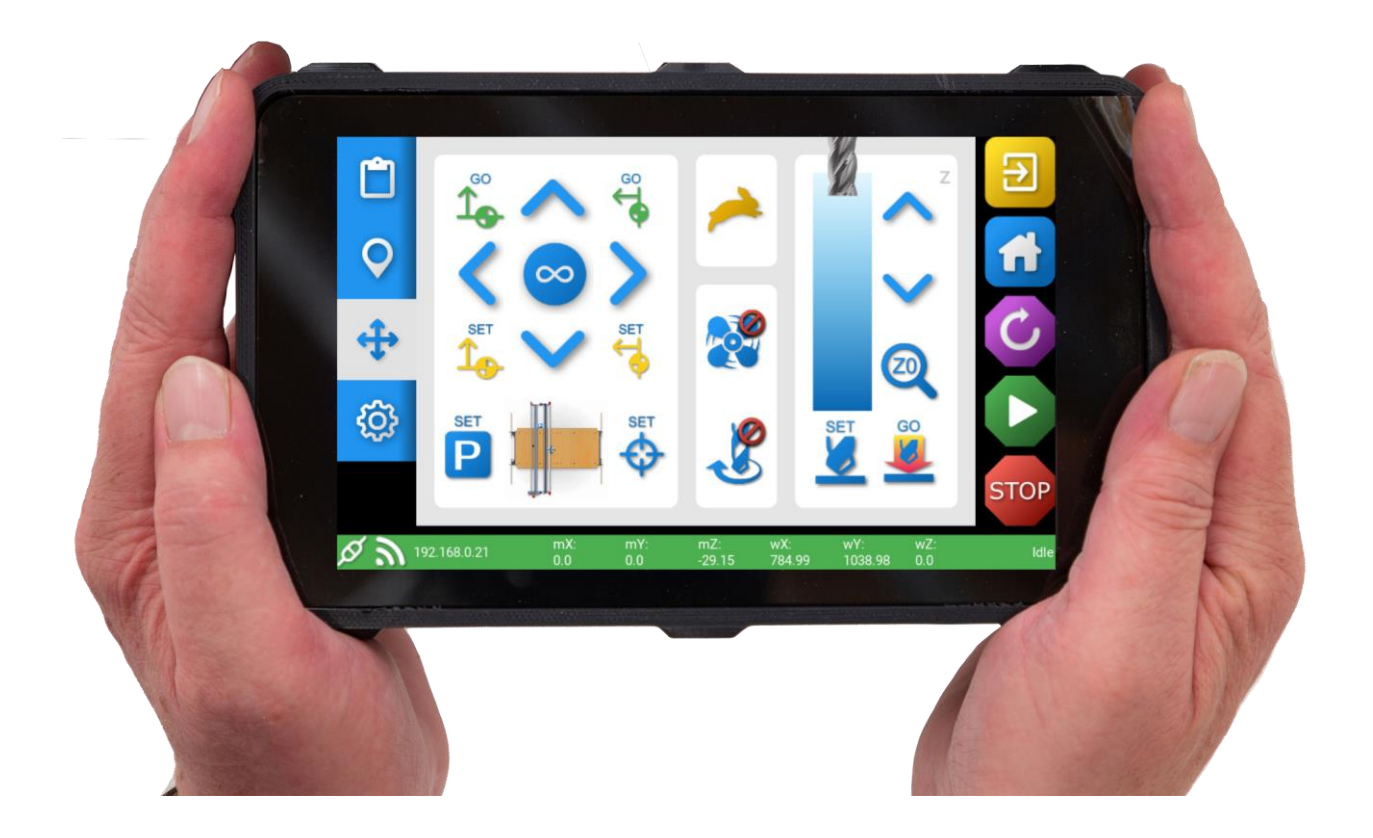

# KONSOLIN KÄYTTÖOHJE

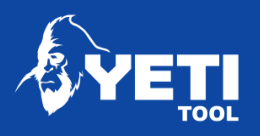

#### Sisältö

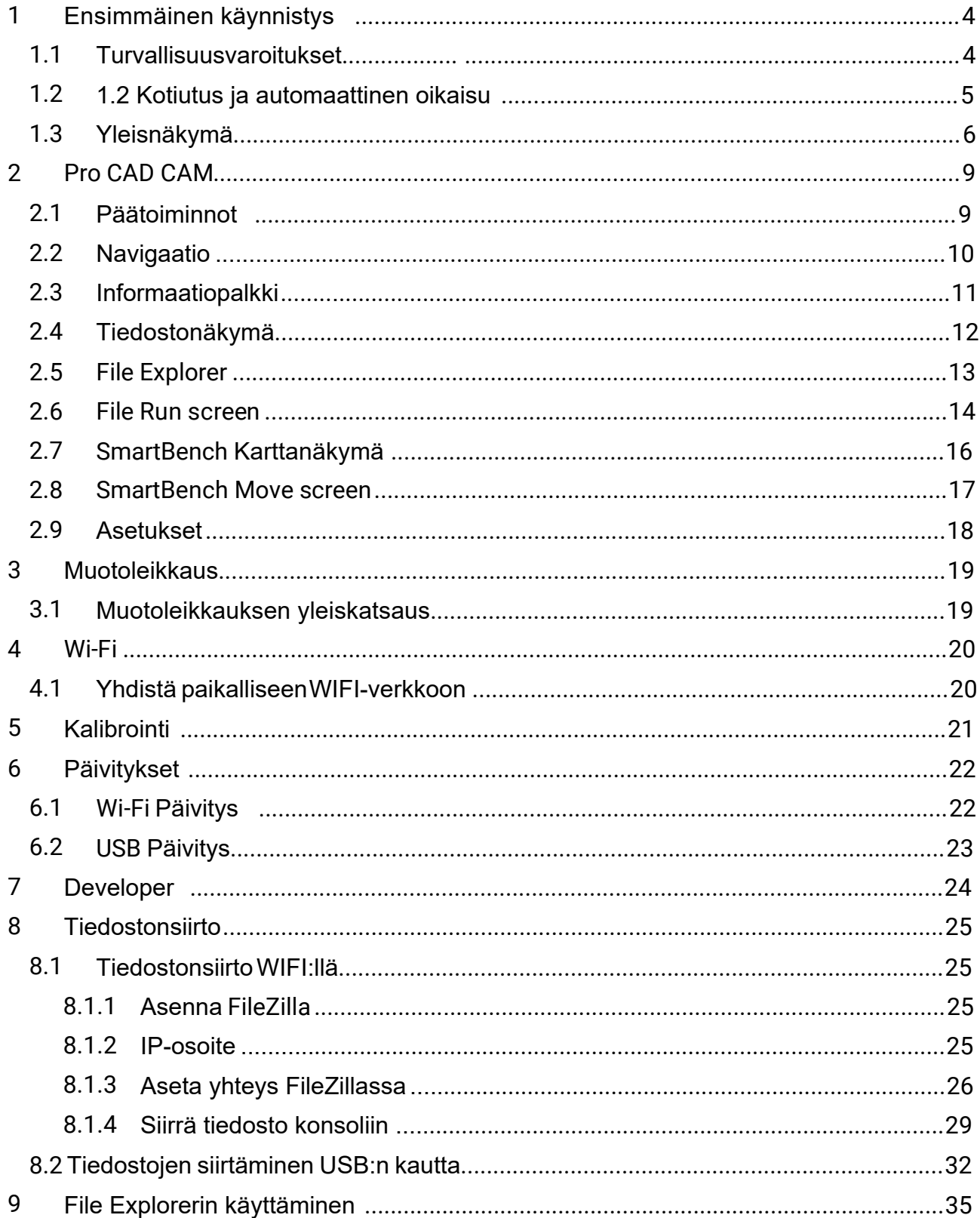

Unit 1 Westfield Court | Barns Ground | Clevedon | Bristol | BS21 6FQ Tel No: +44 1275 217060 | Email: support@yetitool.com

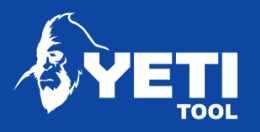

# KONSOLIN KÄYTTÖOHJE

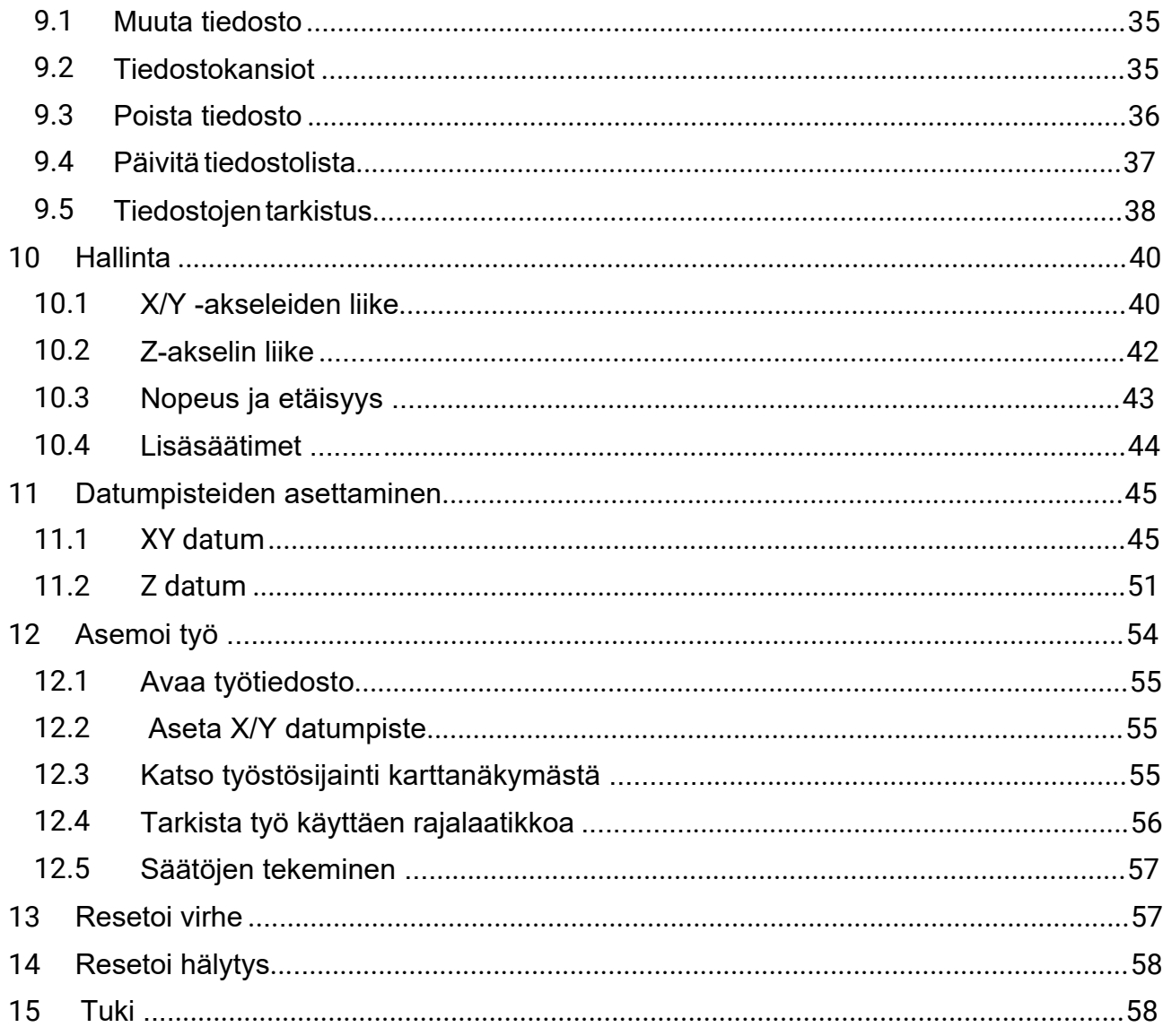

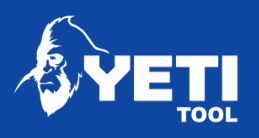

# <span id="page-3-0"></span>1 Ensimmäinen käynnistys

## <span id="page-3-1"></span>1.1 Turvavaroitukset

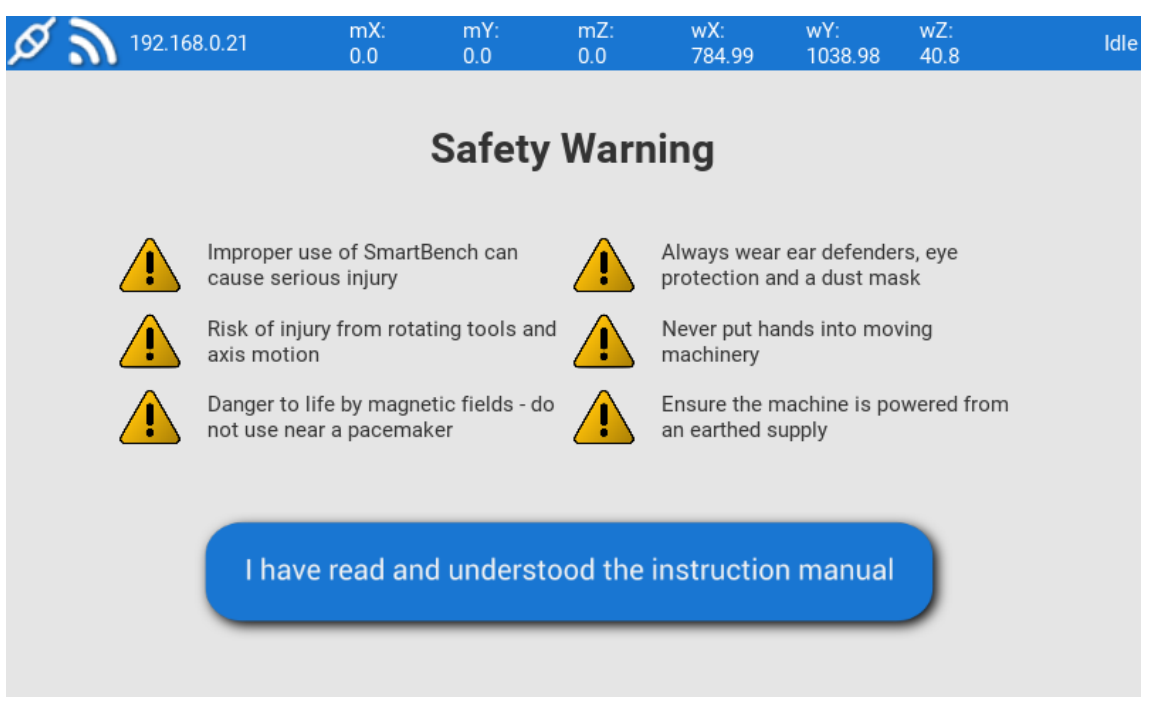

Ole hyvä ja huomioi kaikki varoitukset. Mekaaniset leikkuutyökalut voivat väärin käytettyinä aiheuttaa vakavia vammoja.

Älä käytä SmartBenchiä jos et ole lukenut ja tutustunut käyttöohjeisiin jotka löytyvät lataussivulta:

<https://www.yetitool.com/support/downloads>

Jatkaaksesi sinun täytyy vahvistaa että olet lukenut manuaalin ja olet pätevä käyttämään SmartBenchiä sekä tietoinen turvallisuusvaroituksista.

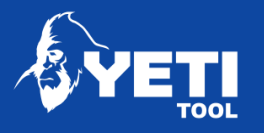

## <span id="page-4-0"></span>1.2 Kotiutus ja automaattinen oikaisu

Ensimmäisen käynnistyksen yhteydessä SmartBench tervehtii sinua kotiutussivulla. Kotiutus mahdollistaa SmartBenchin löytämää nollakoordinaatit X, Y ja Z-akseleille.

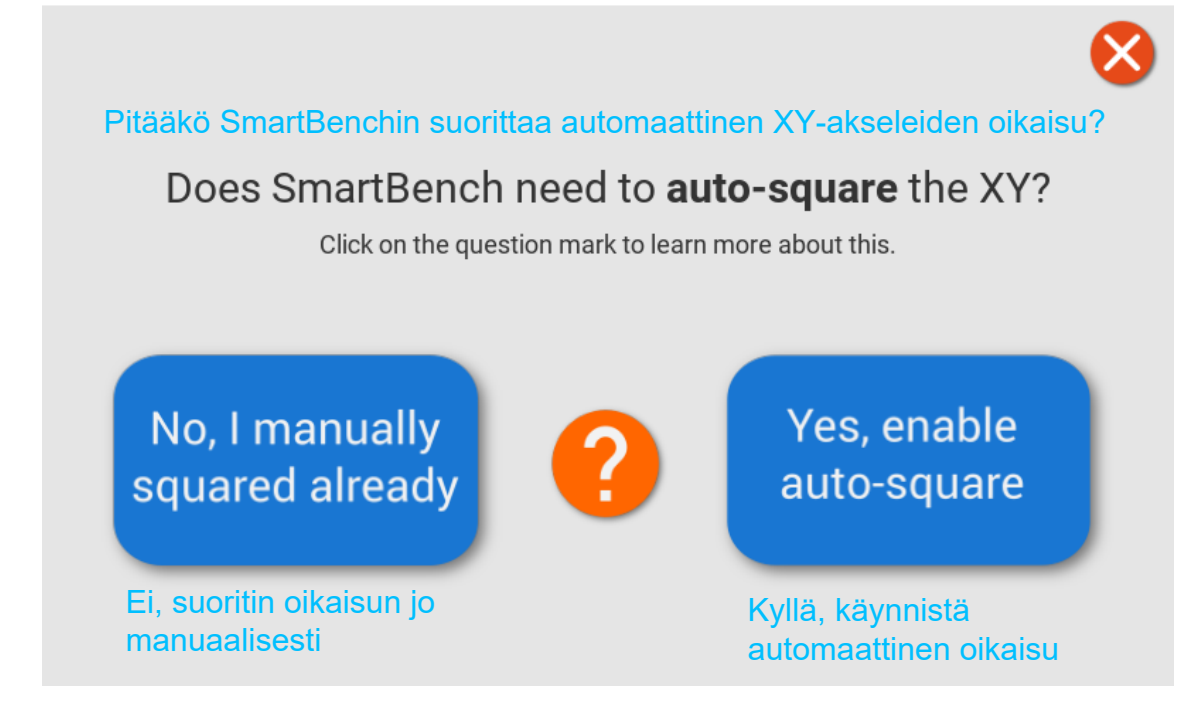

Ensimmäinen ruutu kysyy oletko manuaalisesti oikaissut X-akselin alemman palkin vai haluatko koneen suorittavat oikaisun manuaalisesti (auto-square)

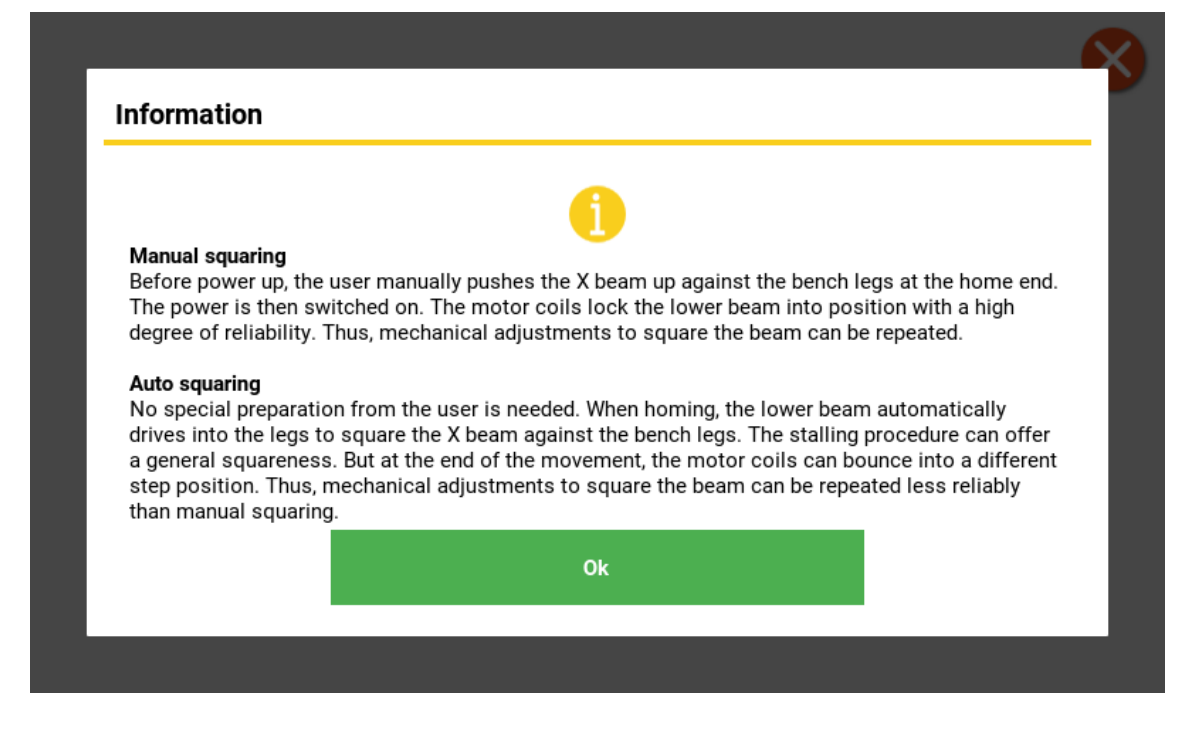

Unit 1 Westfield Court | Barns Ground | Clevedon | Bristol | BS21 6FQ Tel No: +44 1275 217060 | Email: support@yetitool.com

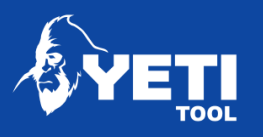

## <span id="page-5-0"></span>1.3 Yleisnäkymä

#### 1. PRO CAD / CAM

Käytä tätä CAM-ohjelmalla prosessoitujen tiedostojen kanssa. Tämä vaatii GRBL generoitujen GCode tiedostojen tallentamisen järjestelmääsi.

#### 2. Shape Cutter

Tämä mahdollistaa yksinkertaisten geometristen muotojen generoimisen suoraan SmartBenchissä.

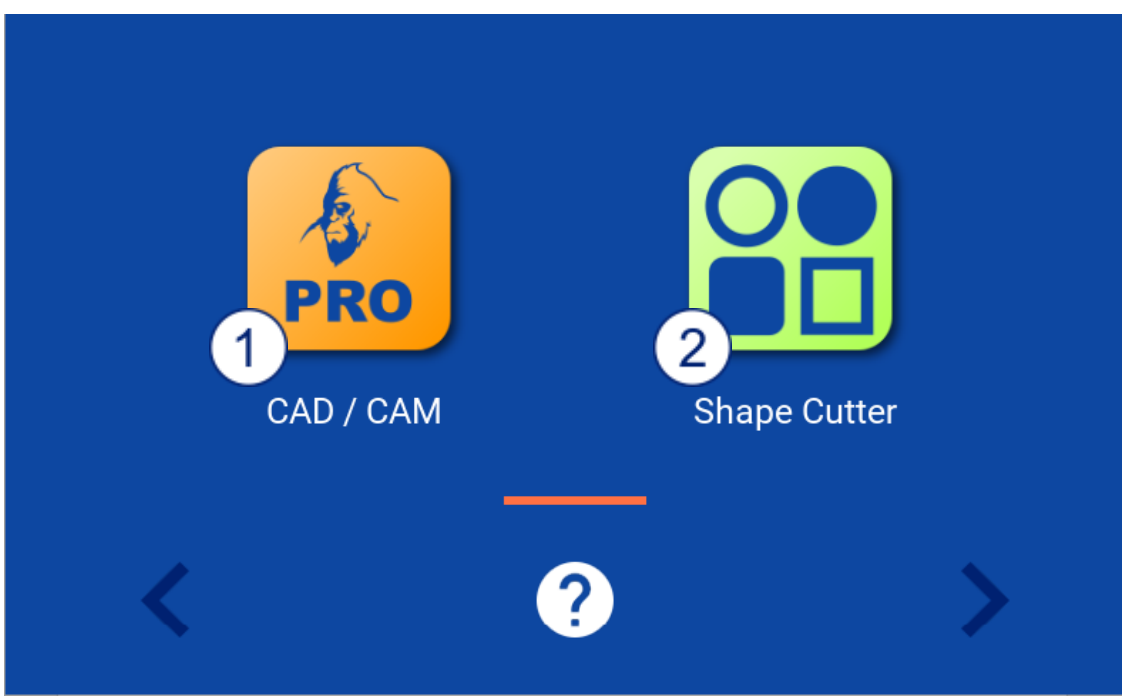

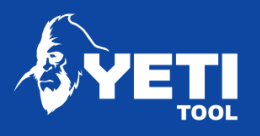

## 3. Wi-Fi App

Tämä mahdollistaa liittymisen WIFIverkkoon tiedostojen siirtämistä ja ohjelmistopäivityksiä varten.

#### 4. Calibrate

Tämä mahdollistaa SmartBenchin kalibroimisen ja tekee koneesta tarkemman.

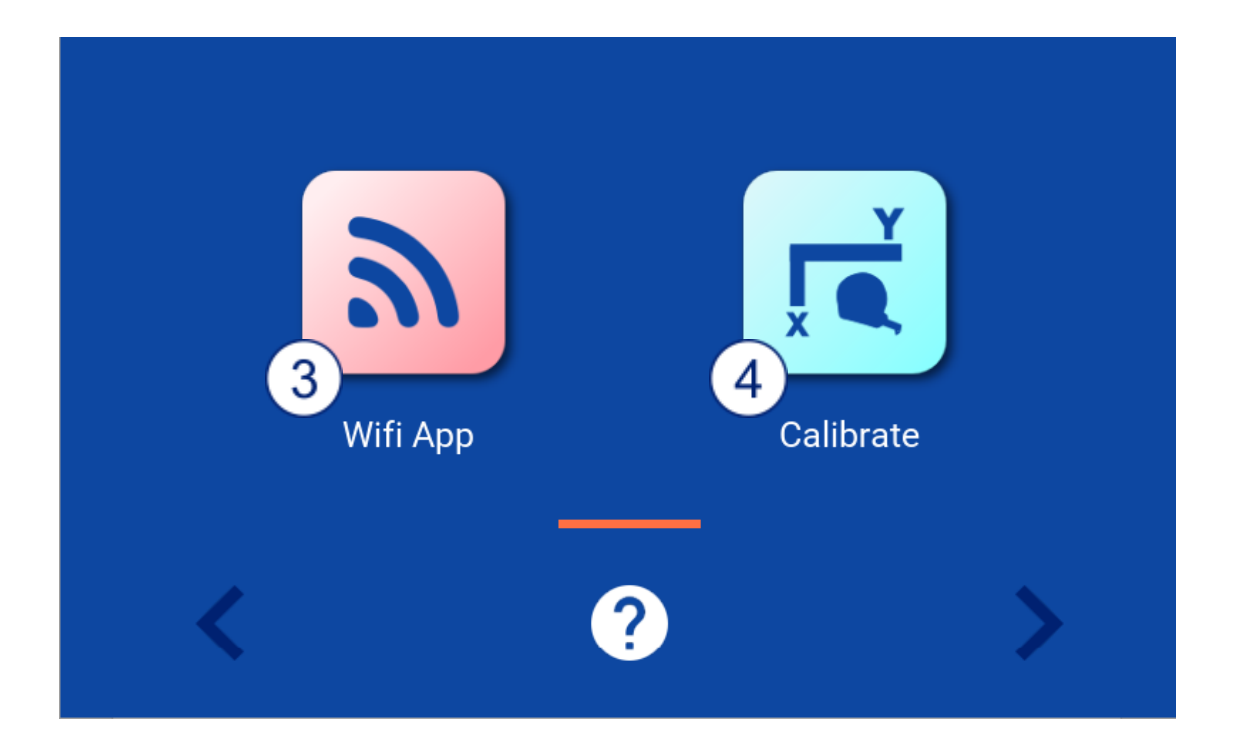

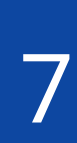

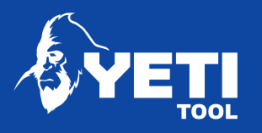

#### 5. Update

Tämä mahdollistaa ohjelmiston päivittämisen joko WIFIn tai USB:n kautta

#### 6. Developer

Antaa pääsyn ohjelmiston kehittämiseen.

HUOM: Developer app auttaa ohjelmiston kehittäjiä pääsemään käsiksi lisäasetuksiin ja toimintoihin jotka eivät välttämättä ole vakaita tai vaikuttavat SmartBenchin käyttäytymiseen. Käyttämällä Developer-sovellusta voit vahingoittaa SmartBenchiä.

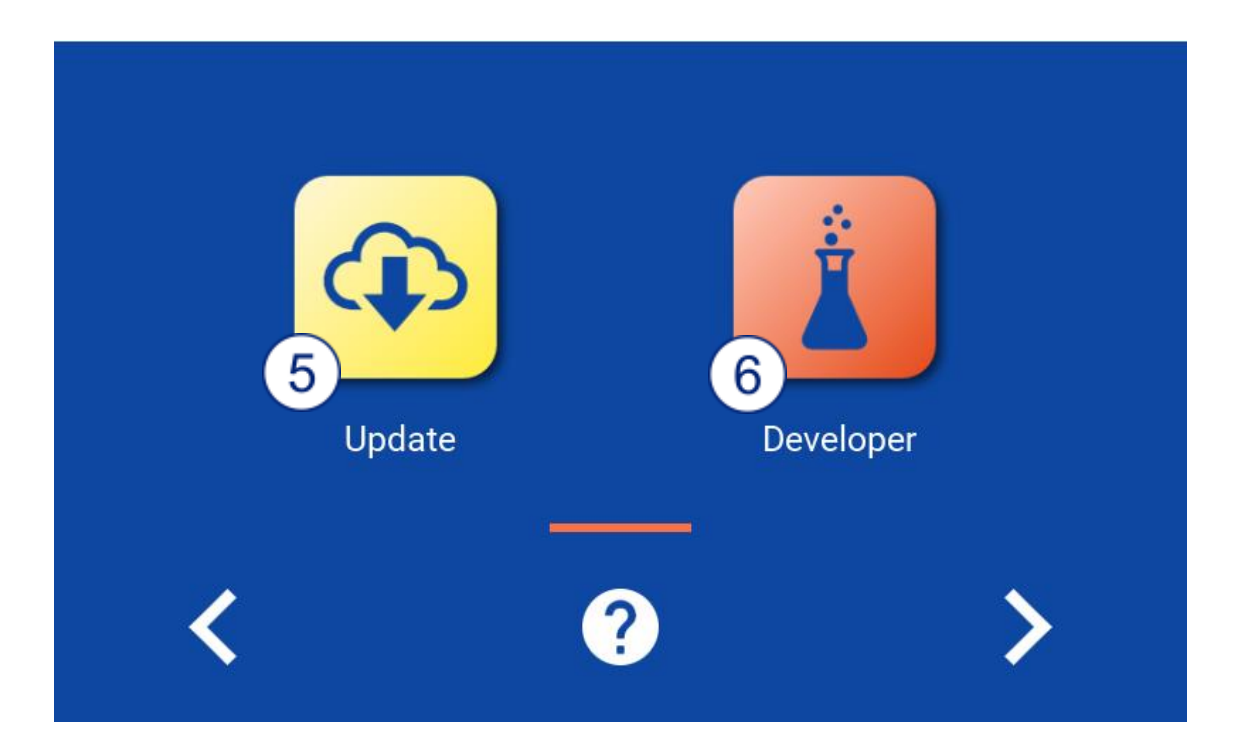

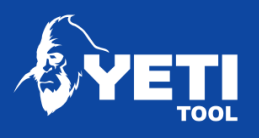

<span id="page-8-0"></span>2 Pro CAD CAM

#### <span id="page-8-1"></span>2.1 Päätoiminnot

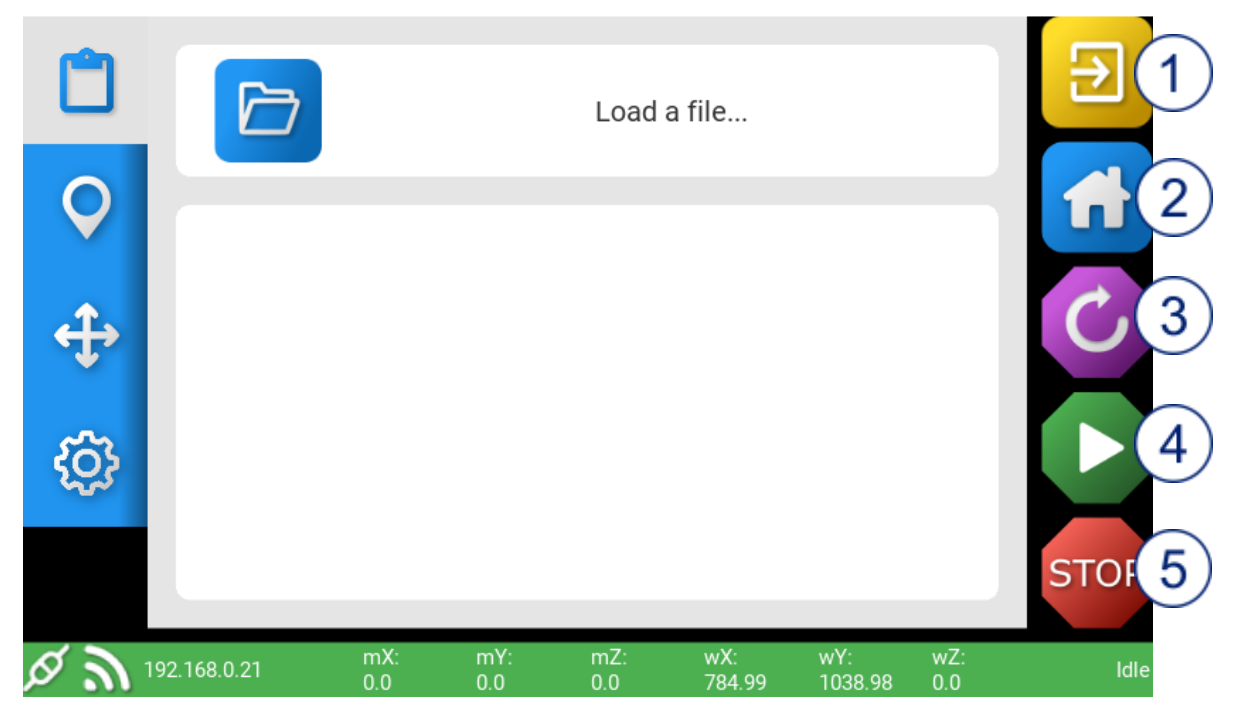

#### **Päätoimintojen painikkeet löytyvät jokaisesta näkymästä**

- 1. Exit Palauttaa sinut päänäkymään
- 2. Home Kotiuttaa SmartBenchin X,Y ja Z-akselit nollakohtaan
- 3. Reset Resetoi koneen virheen sattuessa
- 4. Run Avaa työn dialoginäkymän
- 5. Stop Pysäyttää SmartBenchin minkä tahansa operaation.

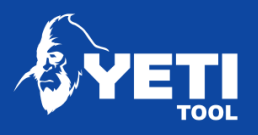

<span id="page-9-0"></span>2.2 Navigaatio

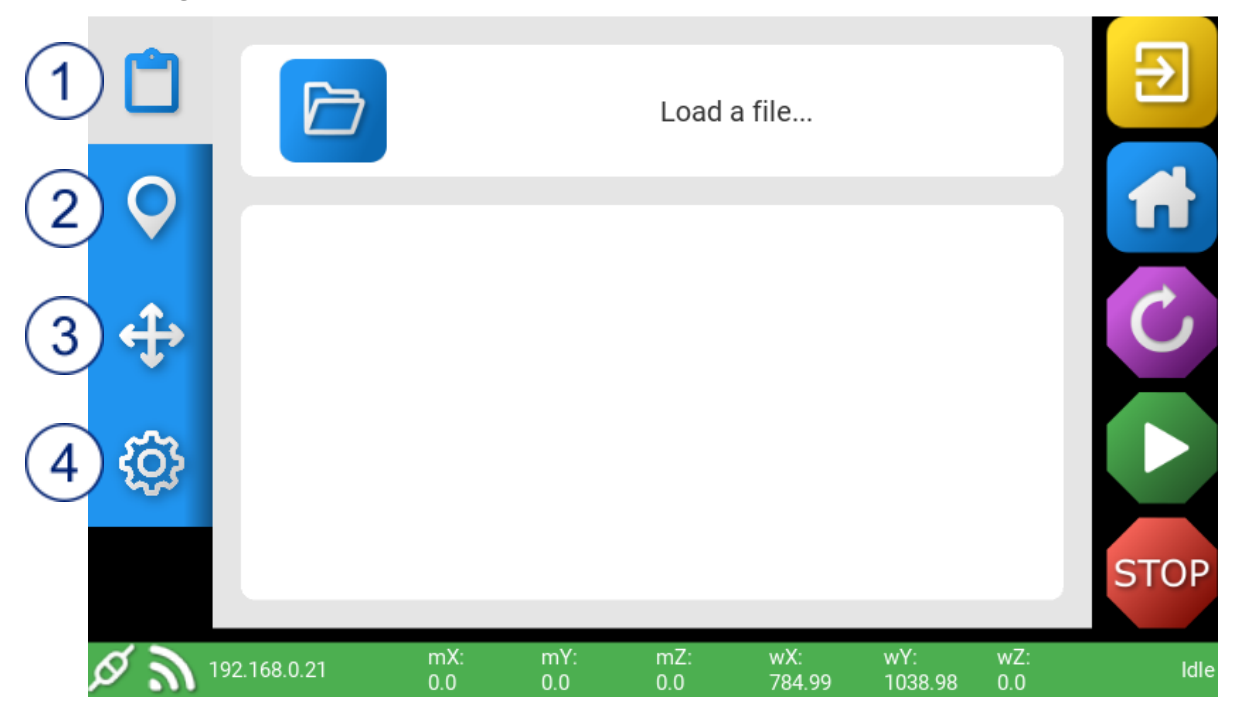

- 1. File Valitse, avaa, poista tai muuta tiedostoja
- 2. Map Yleisnäkymä työstöstä, pysähtymispisteen ja X/Y datumin asetus.
- 3. Move Akseleiden manuaalinen liikuttaminen, säädä liikkumisnopeutta, karan ja pölynpoiston käynnistys ja sammutus.
- 4. Settings G-koodin monitorointi ja akseleiden oikaisu.

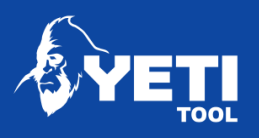

<span id="page-10-0"></span>2.3 Informaatiopalkki

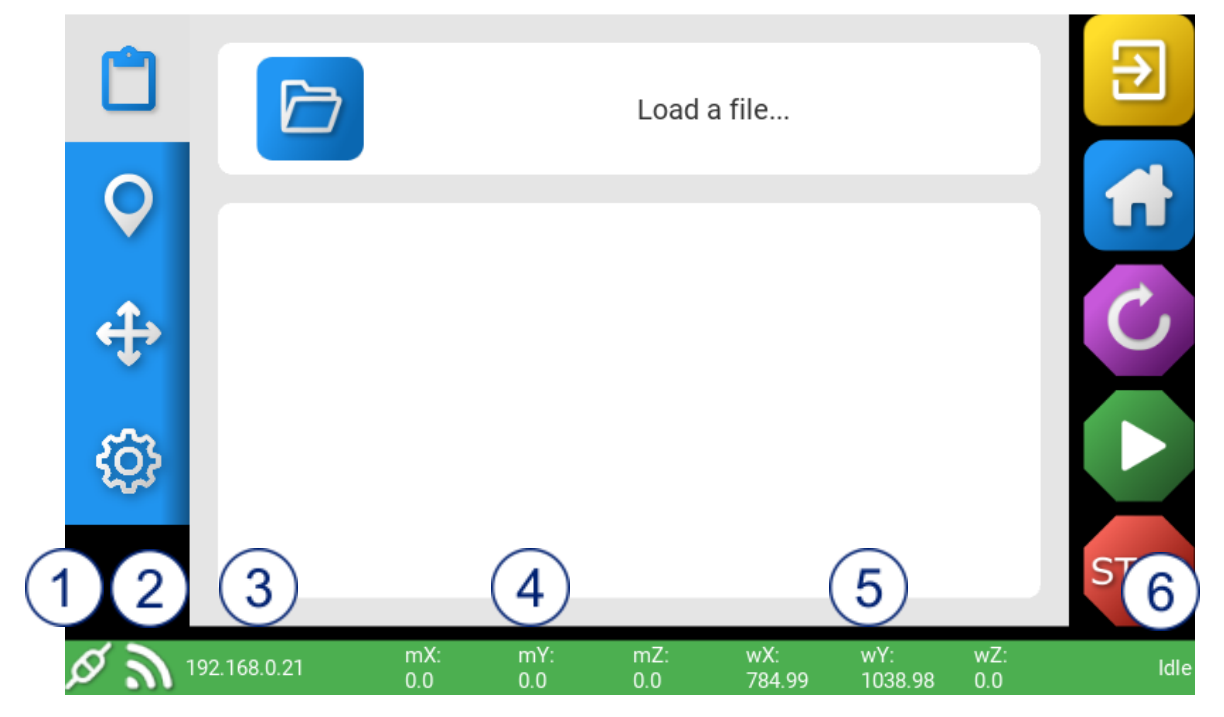

- **1.** S**arjaportin kytkentä**
- **2.** Wi-Fi indikaattori WIFIverkon status
- **3.** IP-osoite Paikallisverkkosi IP-osoite
- **4. Koneen koordinaatit** Terän sijainti suhteessa koneen nollakohtaan.
- **5. Työkappaleen koordinaatit** Terän sijainti suhteessa työlle asetettuun nollakohtaan
- **6.** SmartBench status

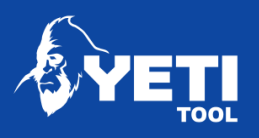

<span id="page-11-0"></span>2.4 Tiedostonäkymä

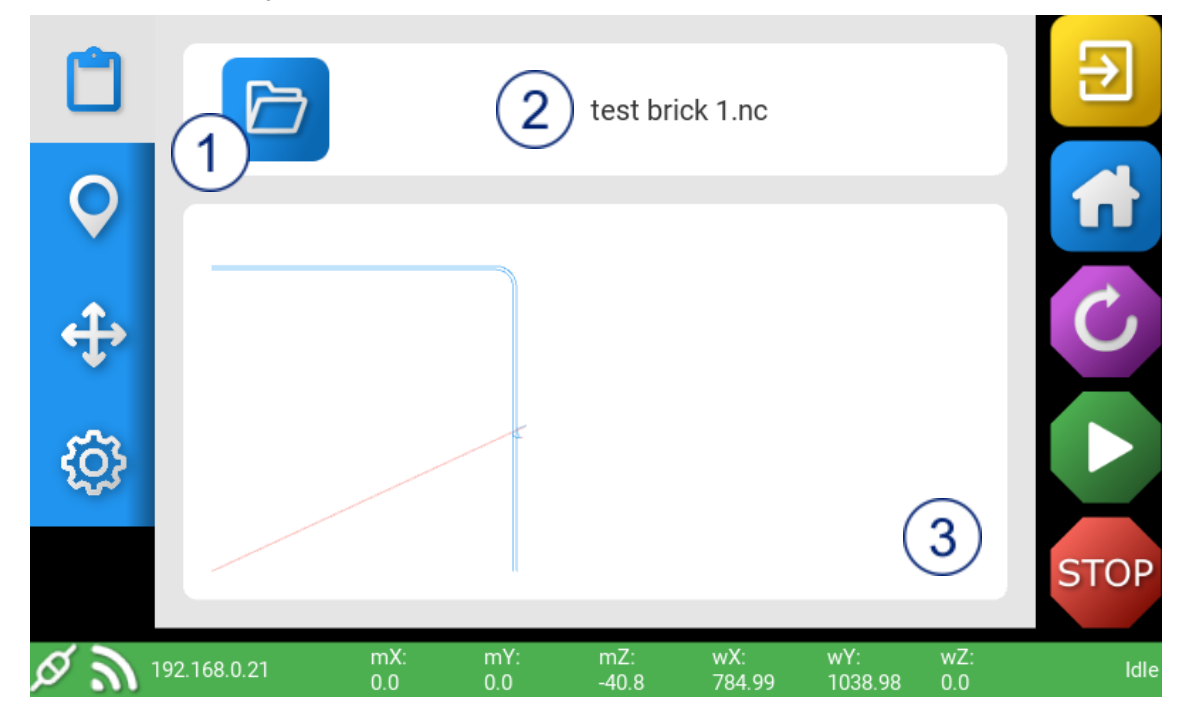

- 1. Open File explorer Avaa tiedostojen tarkastelun
- 2. Tool path viewer Näyttää ensimmäiset 1000 riviä ladatusta Gkooditiedostosta.
- 3. File Name Näyttää ladatun tiedoston nimen.

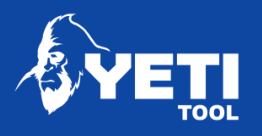

# <span id="page-12-0"></span>2.5 File Explorer

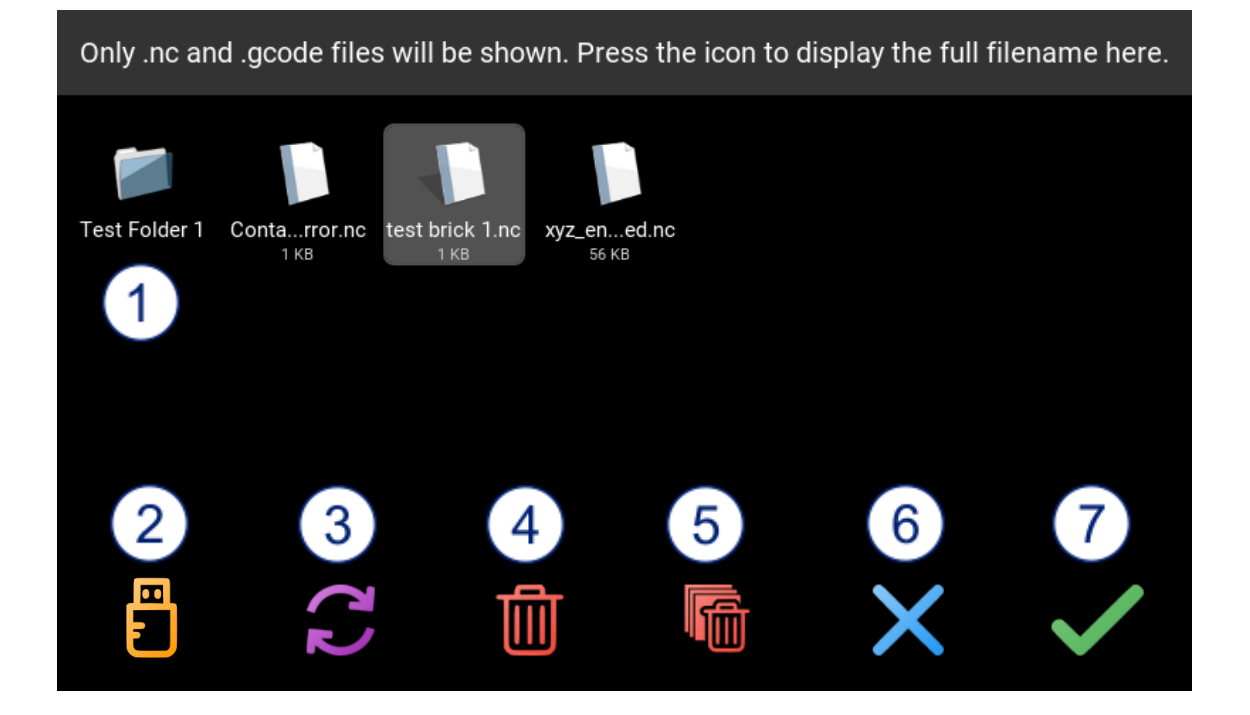

- 1. Files Lista valittavista tiedostoista
- 2. Load from USB Käytetään kun ladataan tiedostojan USB-tikulta. Kun USB on ladattu, ikoni muuttuu oranssiksi.
- 3. Refresh Päivittää tiedostojen listan
- 4. Delete Poistaa tiedoston listalta.
- 5. Delete Multiple files Poistaa monta tiedostoa.
- 6. Close file explorer Ei prosessoi mitään muutoksia ja palaa tiedostojen latausnäkymään.
- 7. Select file Prosessoi kaikki muutokset ja palaa tiedostojen latausnäkymään.

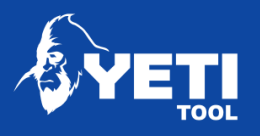

#### <span id="page-13-0"></span>2.6 File Run screen

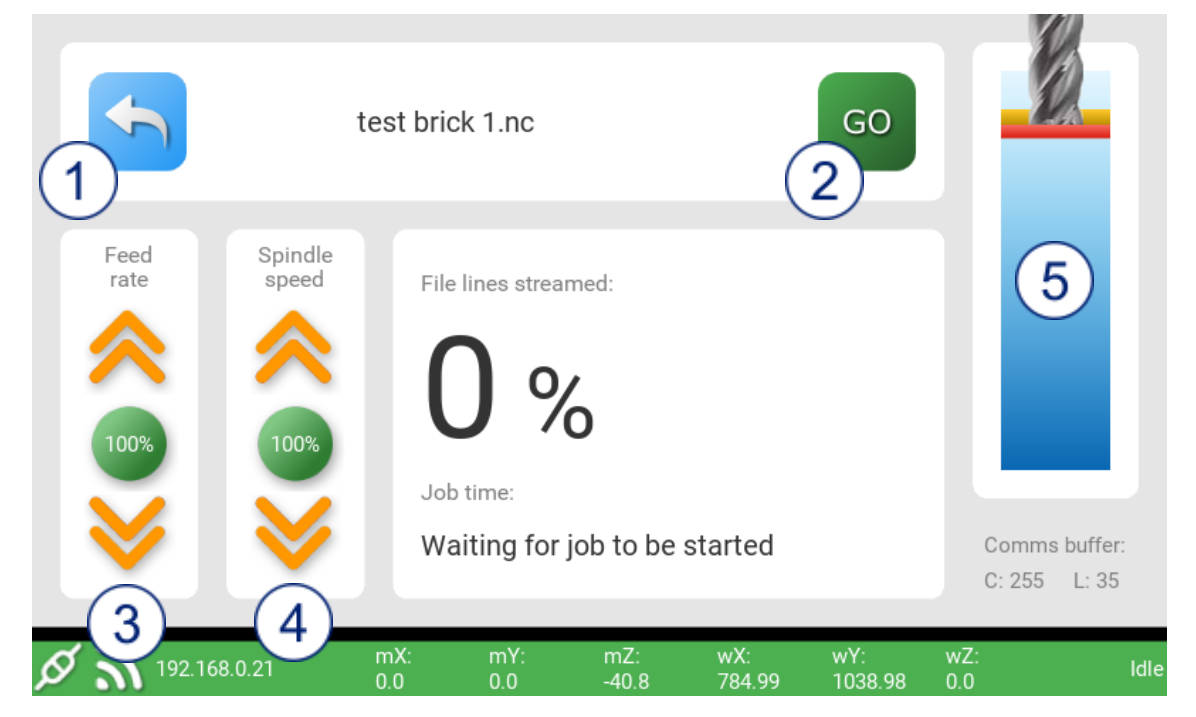

- 1. Go Back Palaa tiedostojen latausnäkymään
- 2. Start Job Aloita ladatun tiedoston työstö
- 3. Feed rate Muuta työstön syöttönopeutta
- 4. Spindle Speed Muuta karan pyörimisnopeutta (ei kaikissa malleissa)
- 5. Z height graphic Z-akselin korkeus

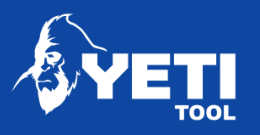

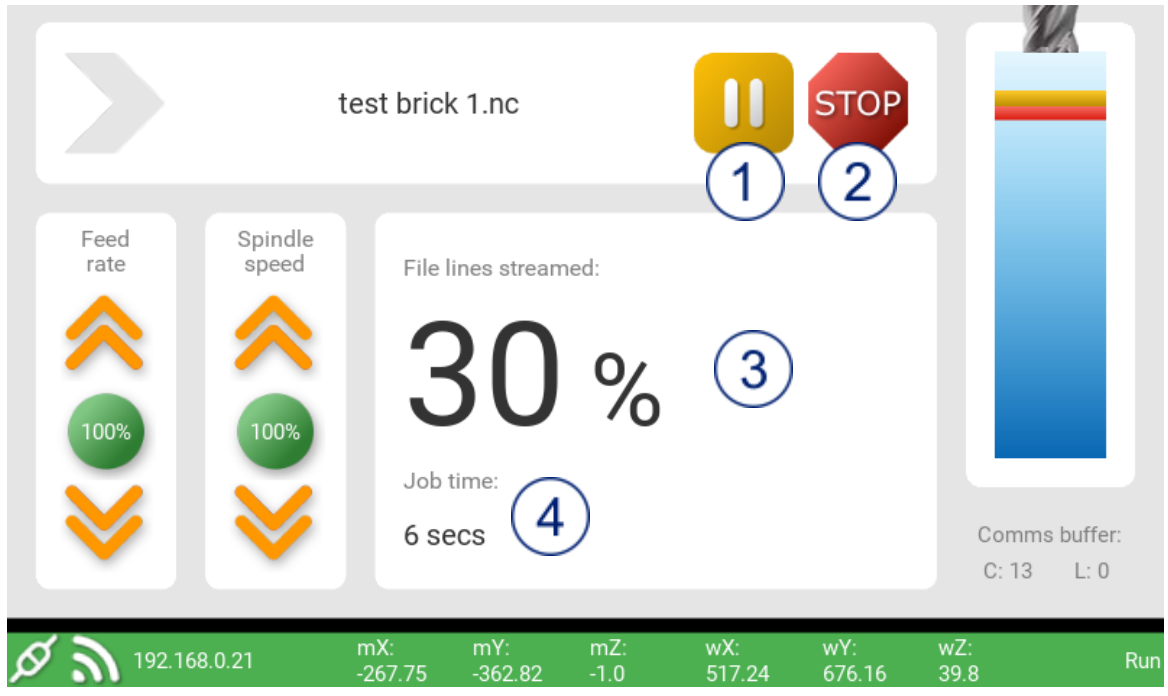

- 1. Pause Keskeytä käynnissä oleva työstö
- 2. Stop Peruuta käynnissä oleva työstö
- 3. File lines streamed Streamattujen tiedostorivien määrä prosentteina
- 4. Job time Kulunut työstöaika

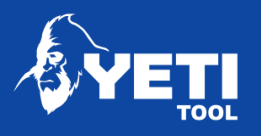

## <span id="page-15-0"></span>2.7 SmartBench Karttanäkymä

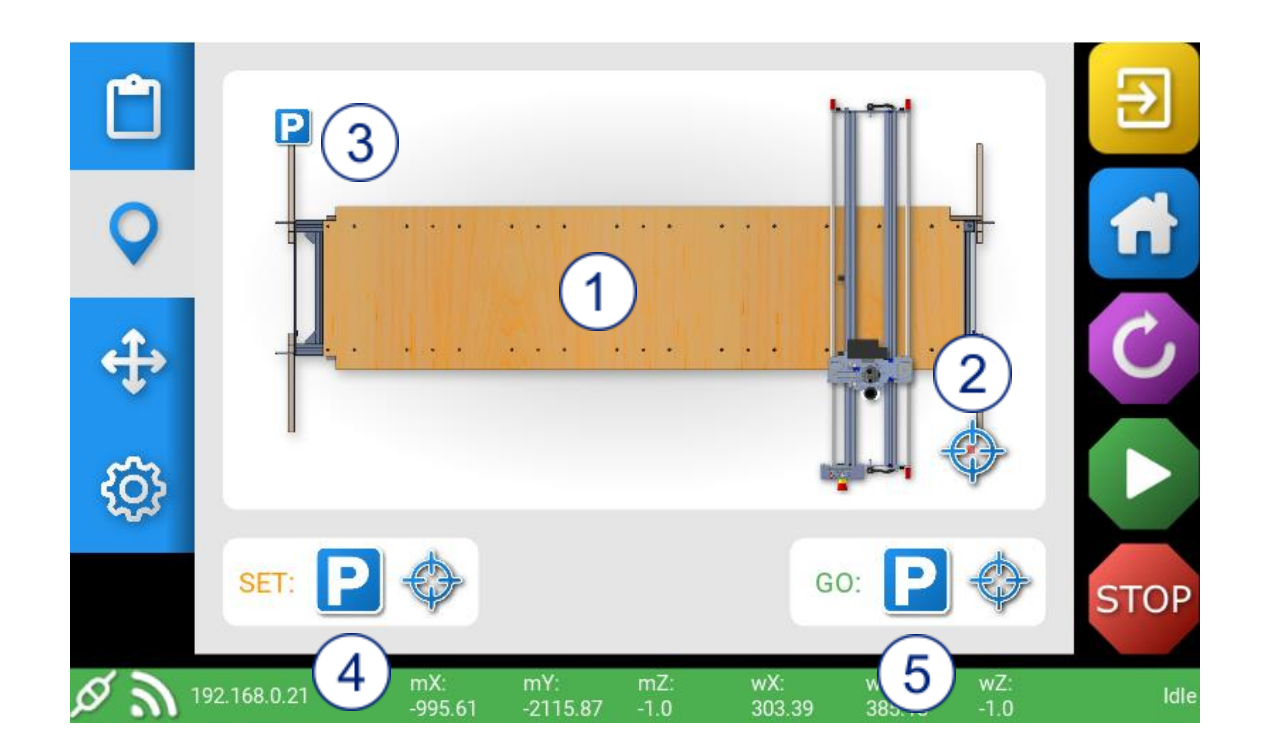

- **1.** SmartBench **graafinen yleisnäkymä**
- **2.** X/Y Datum point X/Y datumin nykyinen sijainti
- **3.** Park position Paikka johon Z-akseli menee kun käytät pysäköintitoimintoa
- **4.** Set Park and X/Y Datum point Aseta uusi pysäköintipiste tai X/Y Datum
- **5.** Go to Park or X/Y Datum point Vie Z-akselin asetettuun pysäköinti- tai Datumpisteeseen.

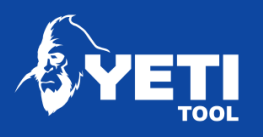

## <span id="page-16-0"></span>2.8 SmartBench Move screen

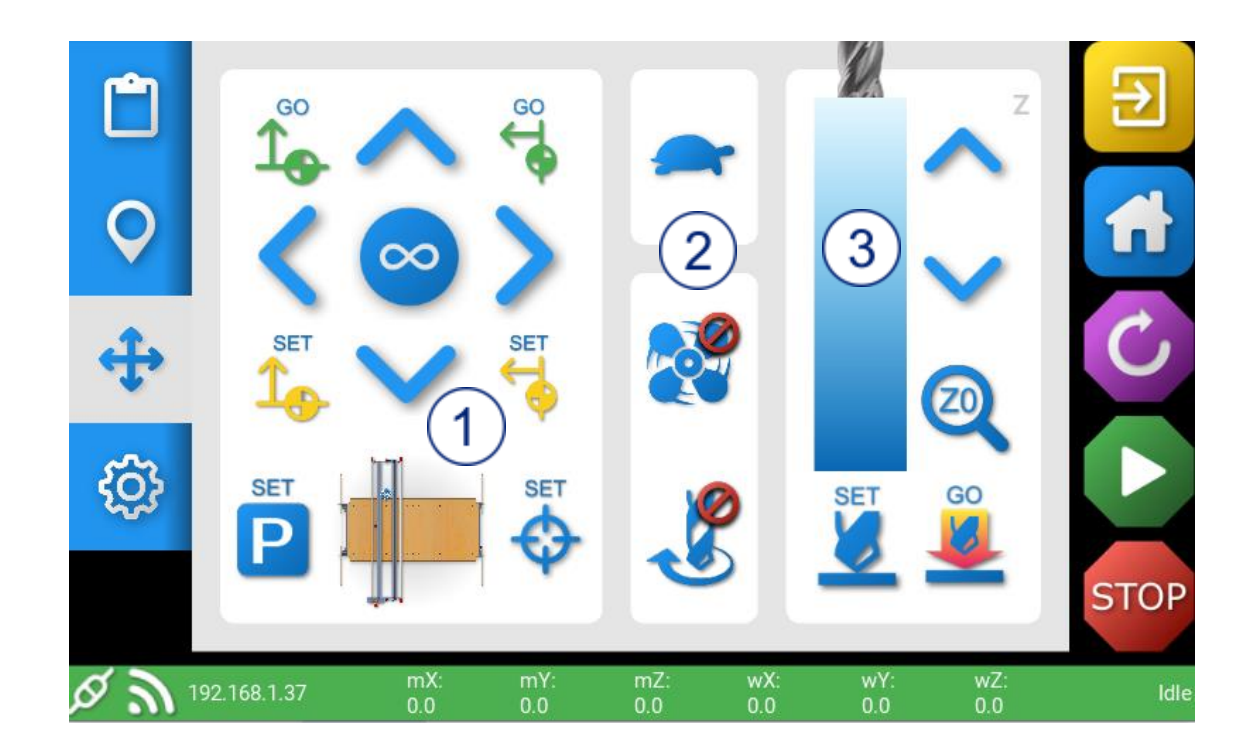

- 1. X/Y Move Controls X/Y akseleiden liikuttaminen
- 2. *Additional Controls* Säädöt jotka mahdollistavat liikkumisnopeuden säätämisen kaikilla akseleilla, sekä pölynpoiston ja karan käynnistys/sammutustoiminnot.
- 3. Z Move Controls Säädöt Z-akselille.

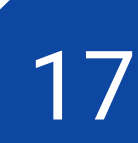

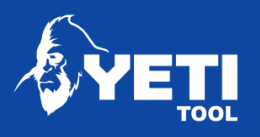

## <span id="page-17-0"></span>2.9 Asetukset

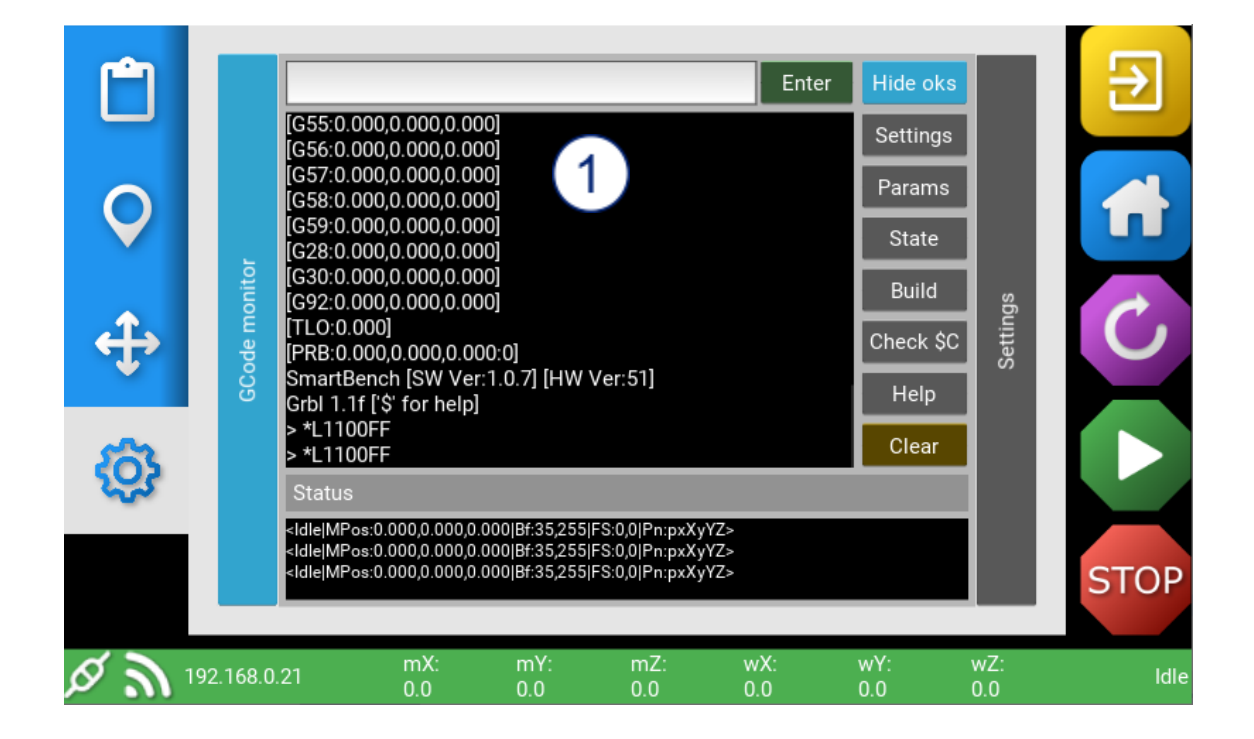

1. GCode Monitor – G-koodin yksinkertainen tarkastelu

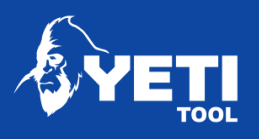

# <span id="page-18-0"></span>3 Muotoleikkaus

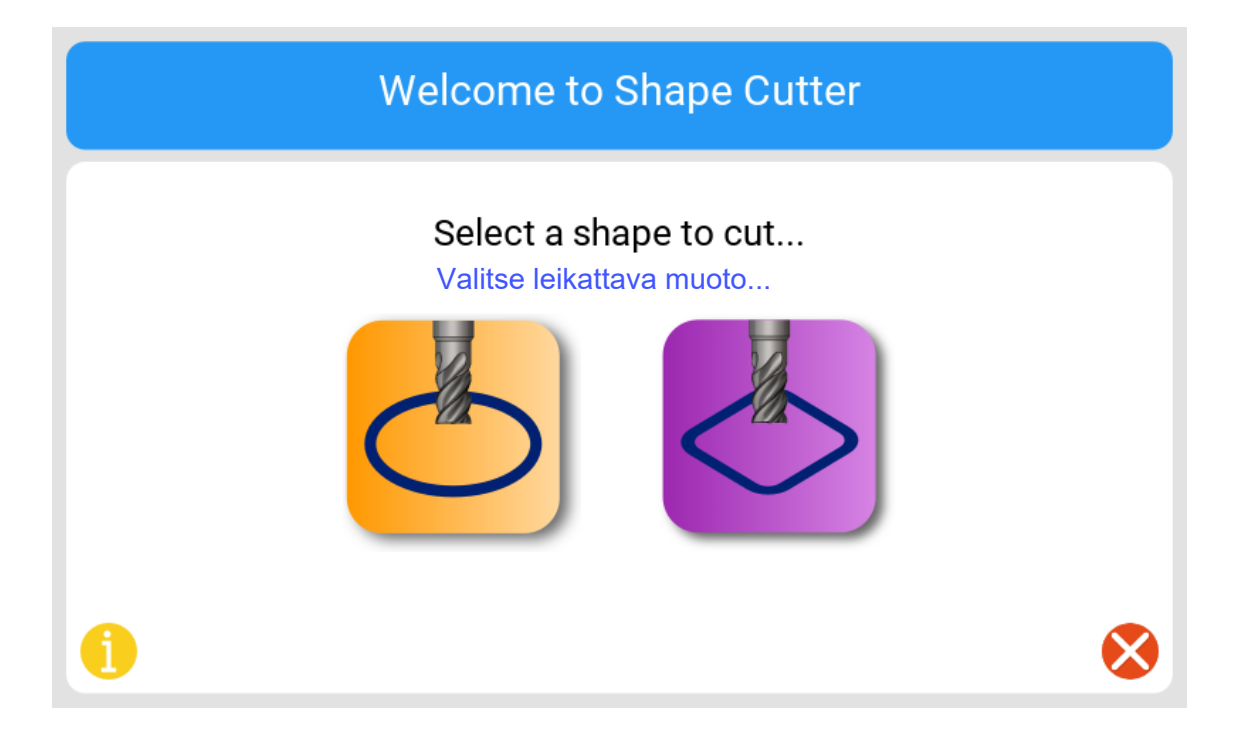

## <span id="page-18-1"></span>3.1 Muotoleikkauksen yleiskatsaus

Muotoleikkaus (Shape Cutter) mahdollistaa työn suunnittelun ja leikkaamisen suoraan SmartBenchillä. Lisää haluttu muoto ja mitat, seuraa ohjeita askel askeleelta ja ala leikkaamaan.

Valitse 10 eri muodosta, mukaan lukien ympyrät, neliöt ja suorakulmiot.

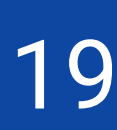

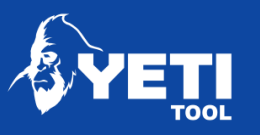

# <span id="page-19-0"></span>4 Wi-Fi

## <span id="page-19-1"></span>4.1 Yhdistä paikalliseen WIFI-verkkoon

Konsolin yhdistäminen WIFIin mahdollistaa seuraavat toiminnot:

- Ohjelmistopäivitykset
- Tiedostojen siirron WIFIn kautta

Yhdistääksesi WIFIin

- 1. Kirjoita verkkosi nimi (SSID)
- 2. Kirjoita salasana
- 3. Aseta maakoodi -katso taulukko täältä
- 4. Paina "CONNECT"
- 5. Konsoli käynnistyy uudestaan ja yhdistyy verkkoon.

HUOM: Kun vakaa yhteys on saavutettu, IP-osoitteesi näytetään alla olevalla tavalla.

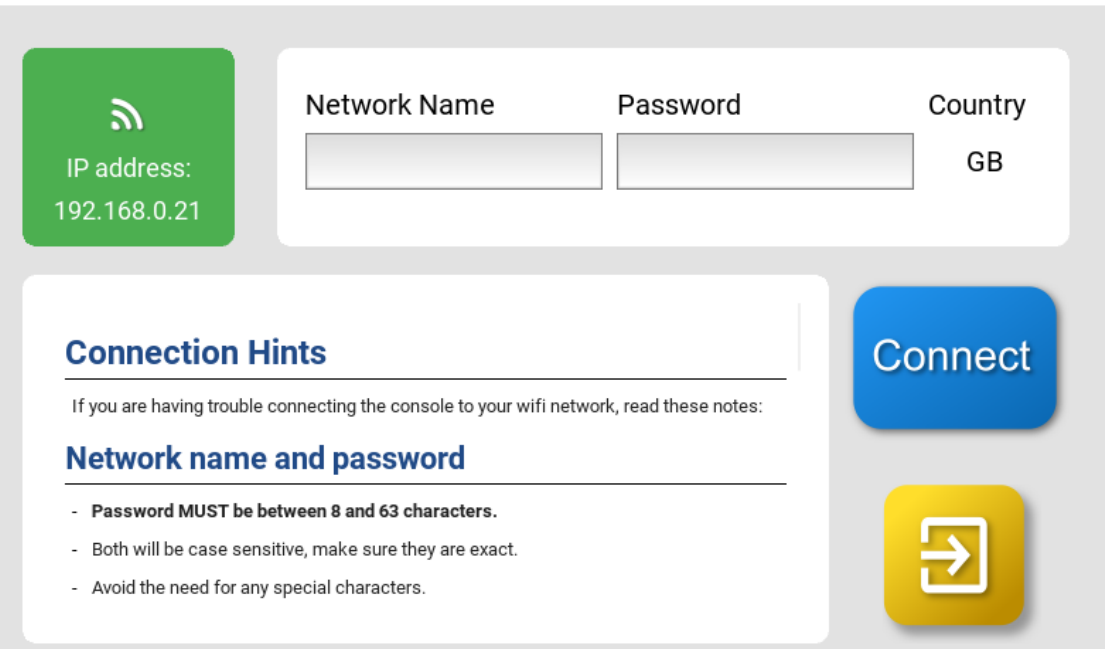

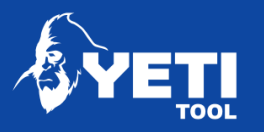

# <span id="page-20-0"></span>5 Kalibrointi

Kalibrointisovellus mahdollistaa koneen kalibroimisen parempaan tarkkuuteen ja suoruuteen (X/Y akselien kulma suhteessa toisiinsa) Tämä pitää suorittaa jos:

- Olet tehnyt säätöjä X- tai Y-akseleiden pyöriin
- Kone on tärissyt kuljetuksessa
- 320 tunnin käytön jälkeen
- Haluat parantaa koneen tarkkuutta ja suoruutta.

Sovellus vie sinut jokaisen kalibroinnin vaiheen läpi.

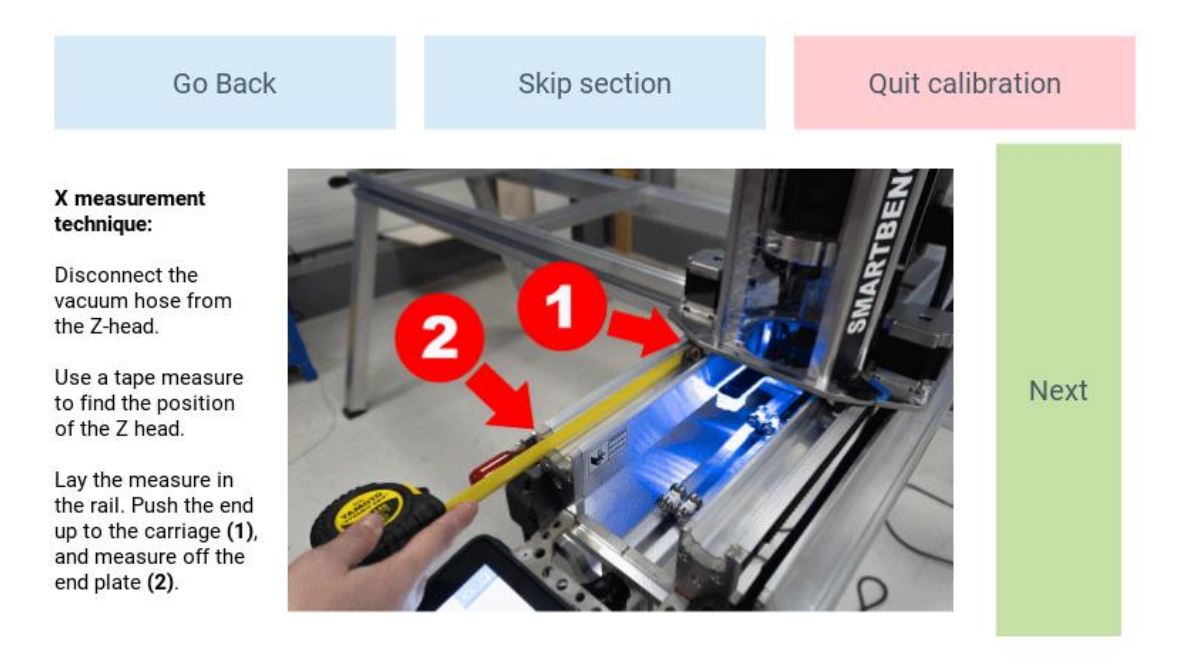

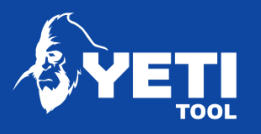

# <span id="page-21-0"></span>6 Päivittäminen

Update-sovellus tekee päivittämisen helpoksi. Ohjelmisto voidaan päivittää joko WIFIn tai USB:n kautta.

## <span id="page-21-1"></span>6.1 Päivittäminen WIFI:n kautta

Varmista ensin että olet yhdistettynä WIFI-verkkoon – katso täältä

Kun olet yhdistyneen[ä verkkoo](#page-19-0)n, sovellus ilmoittaa jos ohjelmiston uudempi versio on saatavilla.

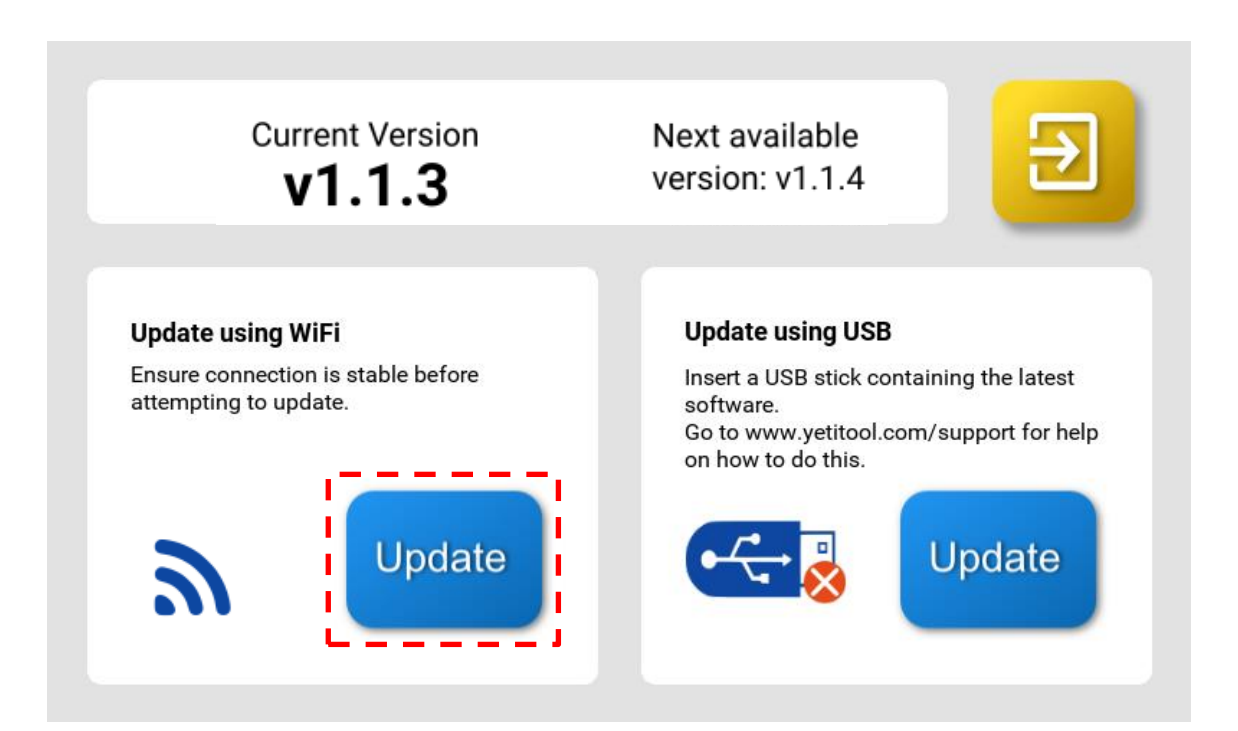

Update-painiketta painamalla kone yhdistyy automaattisesti serveriimme, lataa ja päivittää ohjelmiston uusimpaan versioon ja sen jälkeen käynnistyy uudestaan.

HUOM: Työtiedostoihisi ei kosketa tämän toiminnon aikana ja viimeksi asettamasi pysäköinti- ja datumpisteet säilyvät ennallaan.

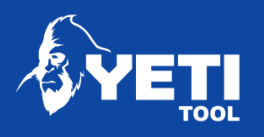

## <span id="page-22-0"></span>6.2 Päivittäminen USB:n kautta

Jos et voi päivittää ohjelmistoa langattomasti, voit tehdä päivityksen käyttämällä USBtikkua.

Voit ladata uusimman ohjelmiston täältä: [www.yetitool.com/support/downloads](http://www.yetitool.com/support/downloads)

Kun olet ladannut tiedoston, pura se ja tallenna USB-tikulle.

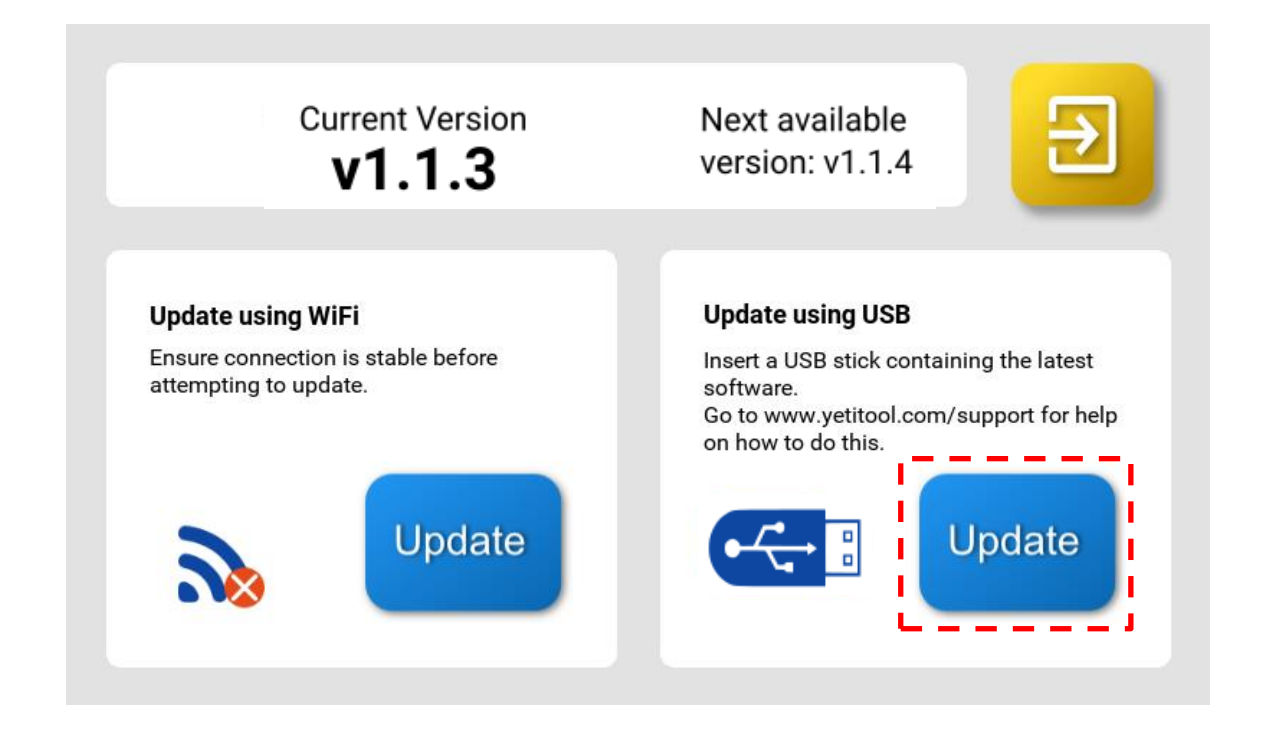

Kytke USB-tikku SmartBenchiin. Uusin ohjelmistoversio asentuu automaattisesti kun painat Update-painiketta. Ohjelmisto käynnistyy uudestaan päivityksen jälkeen.

HUOM: Työtiedostoihisi ei kosketa tämän toiminnon aikana ja viimeksi asettamasi pysäköinti- ja datumpisteet säilyvät ennallaan.

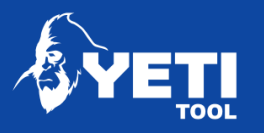

# <span id="page-23-0"></span>7 Developer

Developer-sovellus auttaa insinöörejämme pääsemään käsiksi lisäasetuksiin ja funktioihin jotka eivät välttämättä ole vakaita tai muuttavat SmartBenchin käyttäytymistä.

Käyttämällä tätä sovellusta itse, voit aiheuttaa vahinkoa SmartBenchille.

#### HUOM: Tätä sovellusta saa käyttää vain valtuutetut YetiTool tukiryhmän jäsenet.

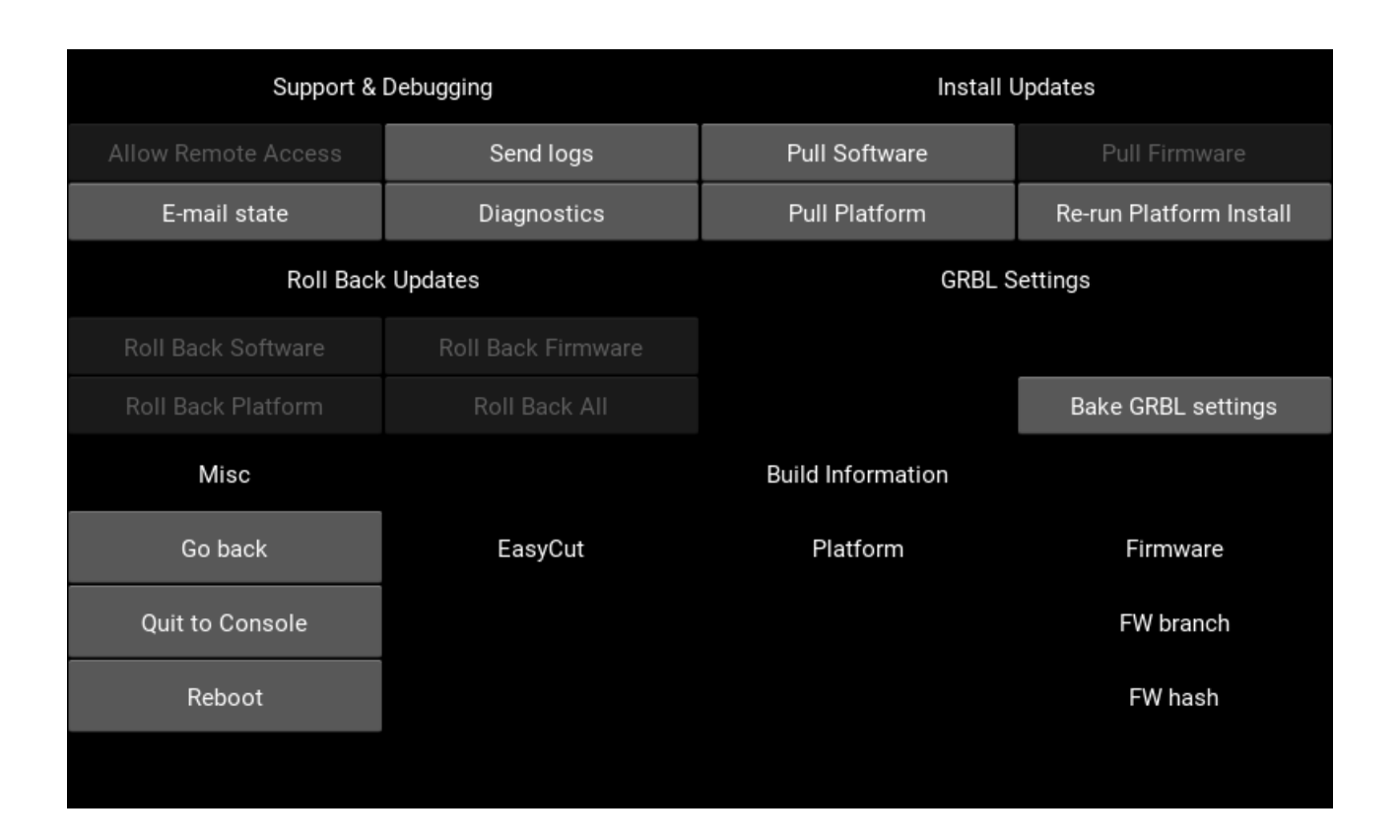

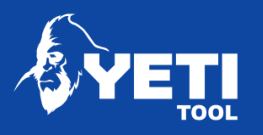

## <span id="page-24-0"></span>8 Tiedostonsiirto

#### <span id="page-24-1"></span>8.1 Tiedostonsiirto WIFI:llä

SmartBench mahdollistaa sinut lähettämään .nc ja .gcode-tiedostoja konsoliin WIFIverkon kautta käyttäen FileZillaa.

<span id="page-24-2"></span>8.1.1 Asenna FileZilla

Sinun täytyy ensin ladata ja asentaa FileZilla FTP täältä: https://f[ilezilla-project.org/](https://filezilla-project.org/)

- <span id="page-24-3"></span>8.1.2 [Huom](https://filezilla-project.org/)aa IP-osoite
	- 1. Laita SmartBench päälle
	- 2. Huomaa IP-osoite vasemmassa alakulmassa.

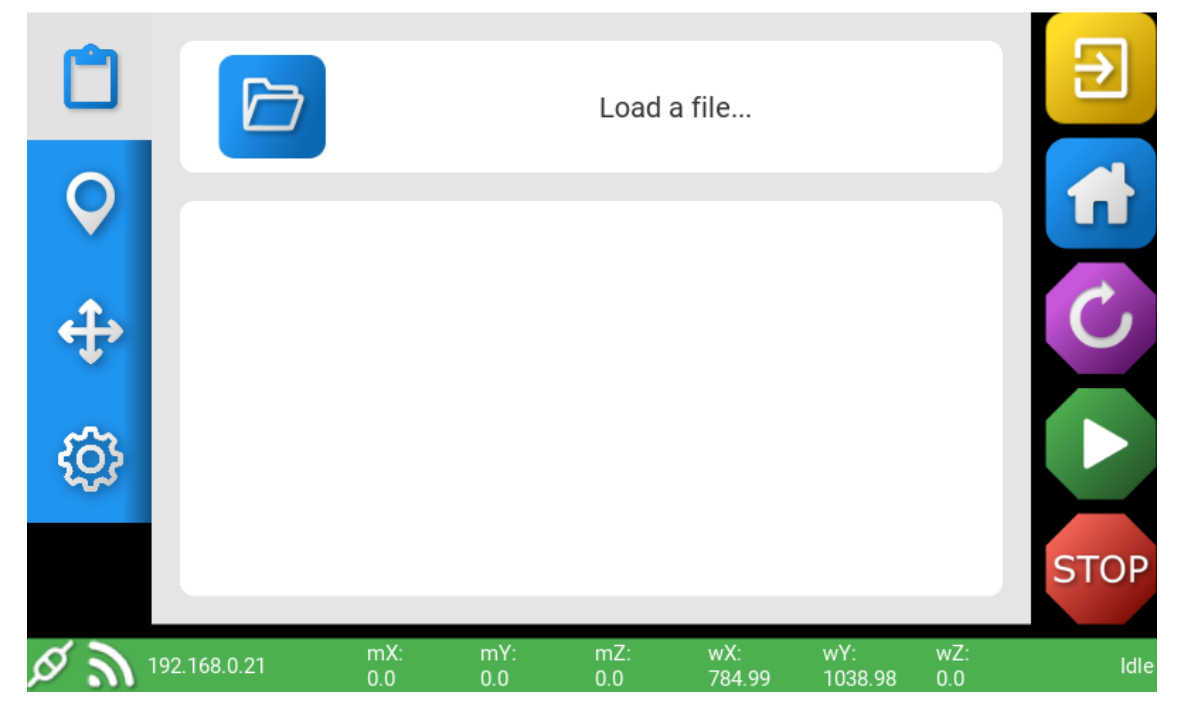

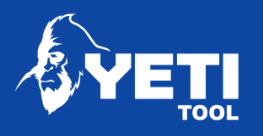

- <span id="page-25-0"></span>8.1.3 Aseta yhteys FileZillaan
	- 1. Avaa Filezilla
	- 2. Avaa Site Manager

#### **Z** FileZilla

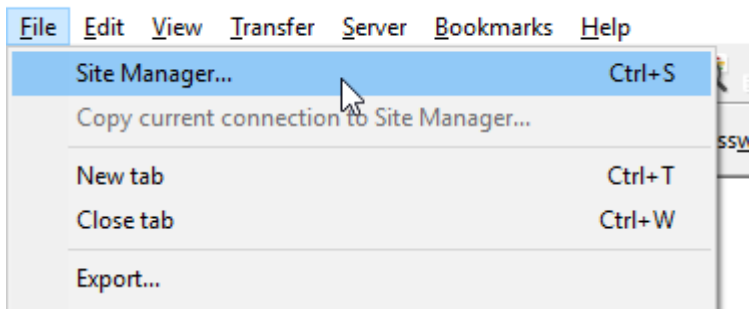

3. Luo 'New Site' & nimeä se sopivalla nimellä.

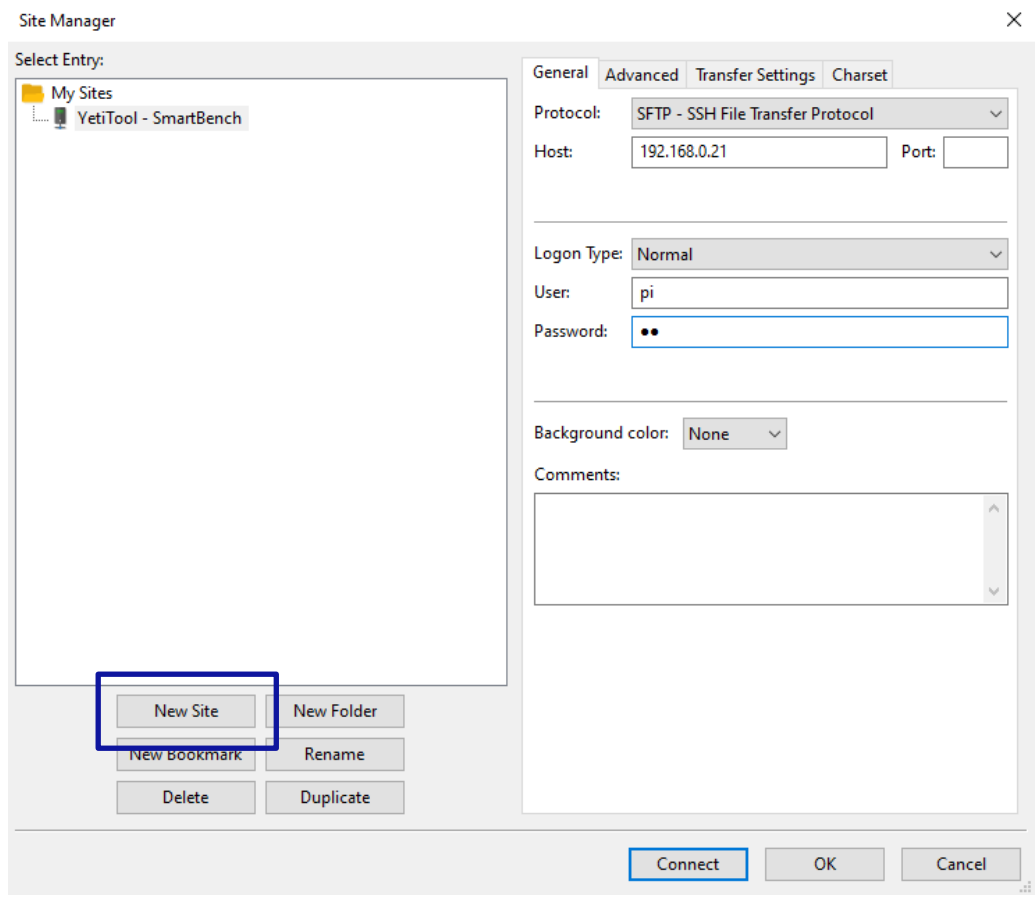

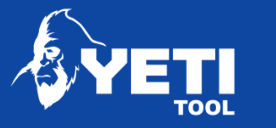

- 4. laita asetukset 'General' -välilehteen
- Protocol: SFTP
- Host: <Aseta IP-osoite EasyCutissa>
- Port: Jätä tyhjäksi
- Logon Type: normal
- User: pi
- Password: pi

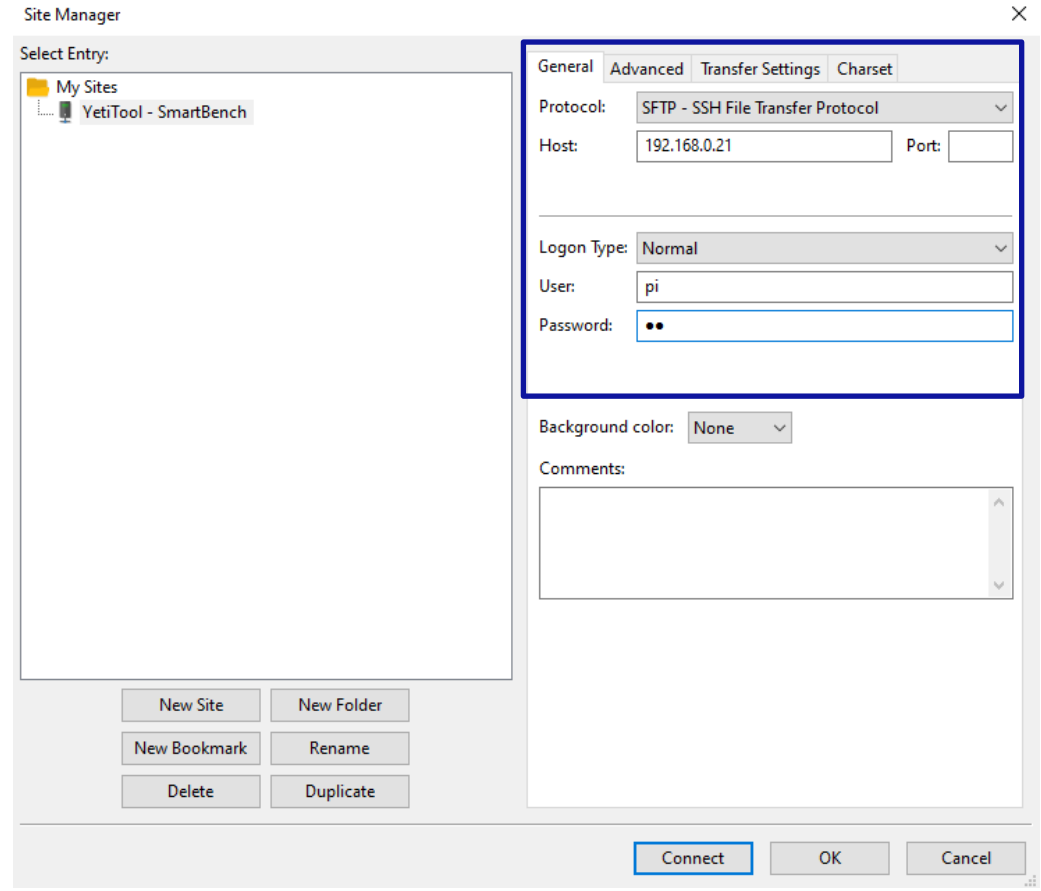

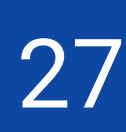

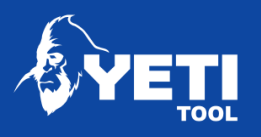

#### 5. Klikkaa Connect

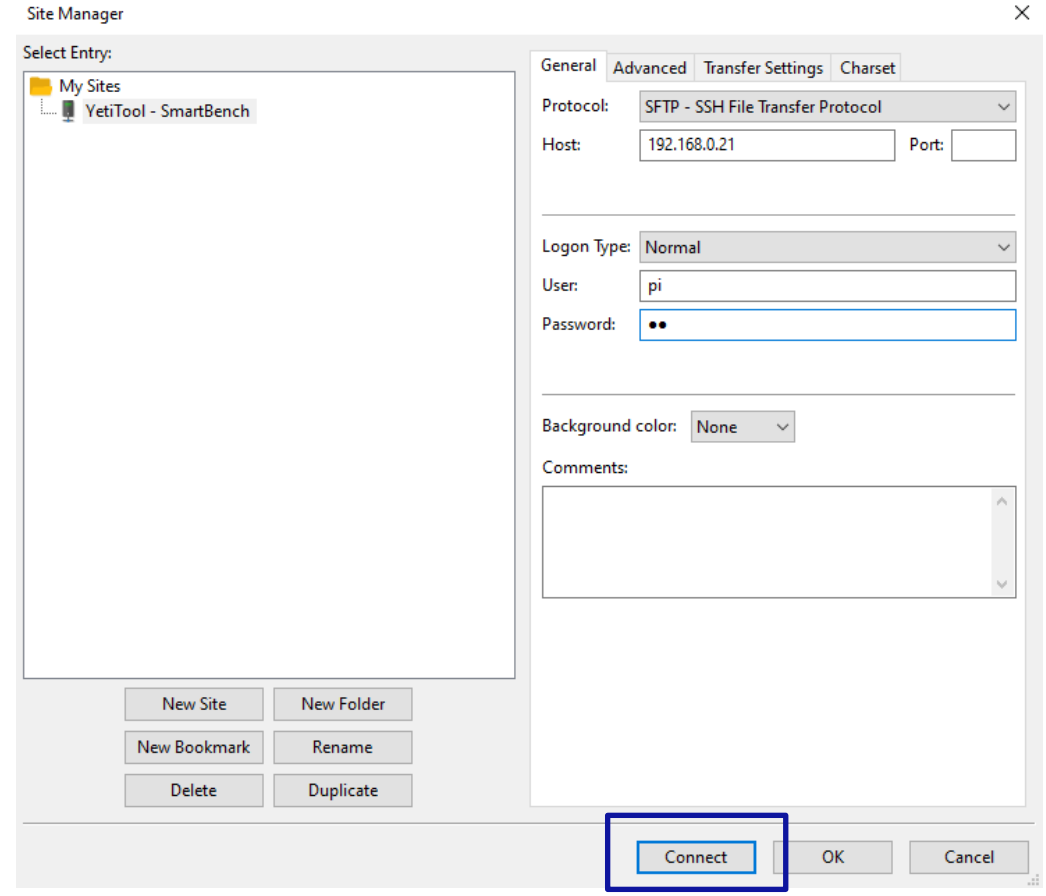

#### 6. Accept key, update cached key (vaihtoehtoinen)

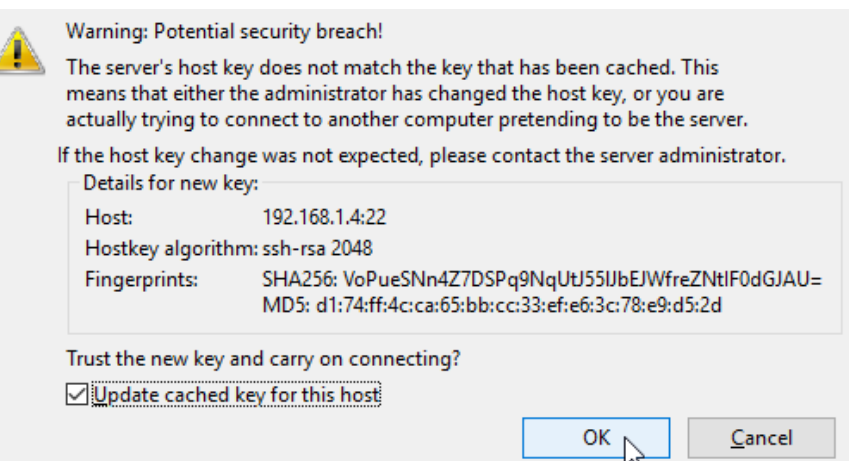

Unit 1 Westfield Court | Barns Ground | Clevedon | Bristol | BS21 6FQ Tel No: +44 1275 217060 | Email: support@yetitool.com

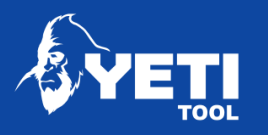

#### 7. Onnistunut yhdistyminen näyttää jokseenkin tältä:

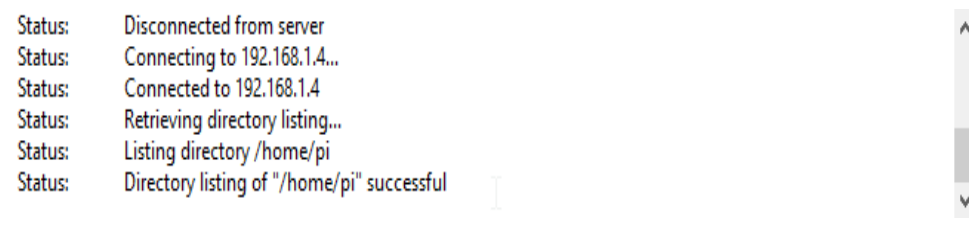

#### <span id="page-28-0"></span>8.1.4 Siirrä tiedosto konsoliin

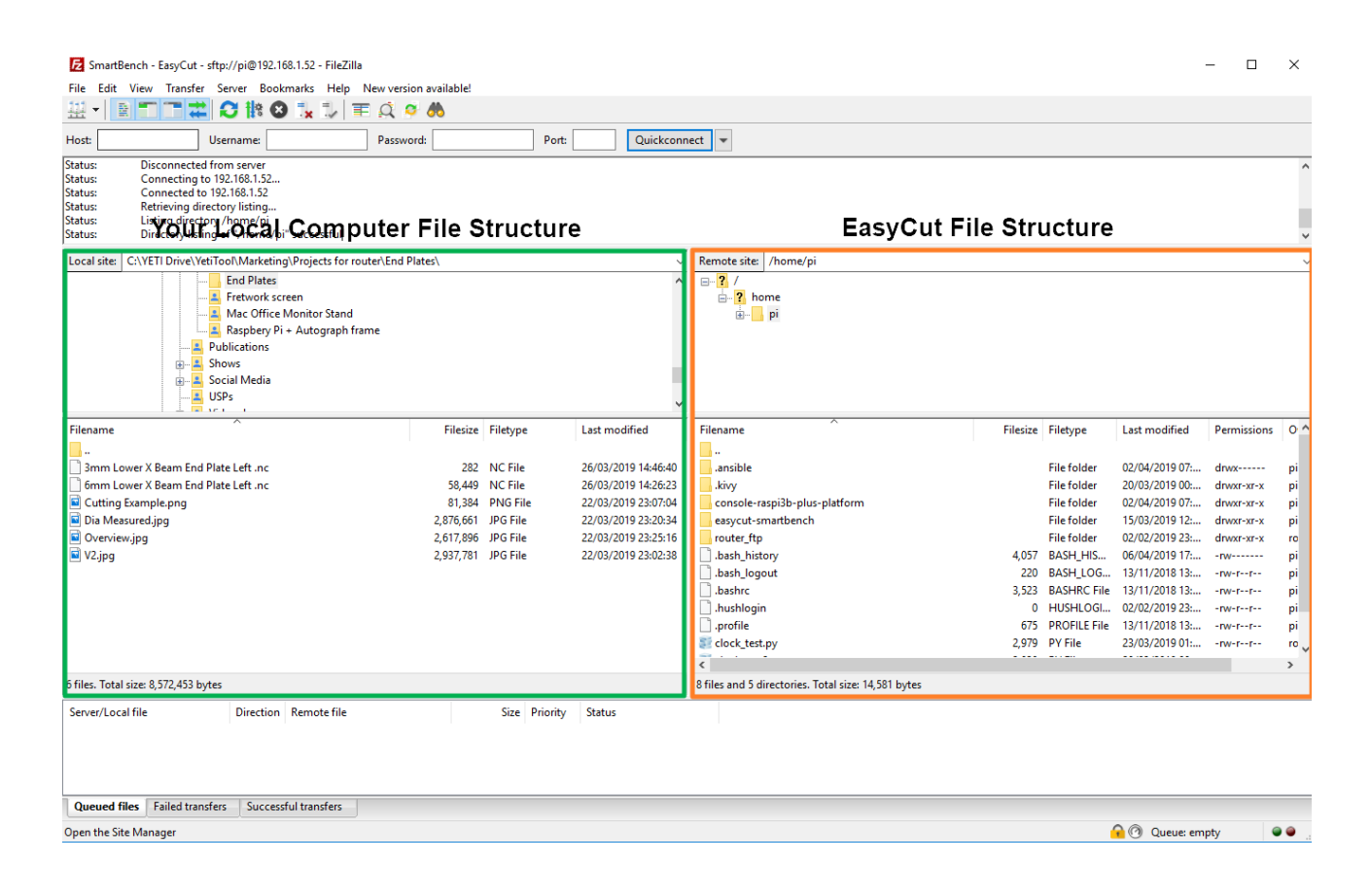

- Vihreä puoli edustaa paikallista tiedostojärjestelmää (PC)
- Oranssi puoli edustaa sivuston tiedostojärjestelmää (konsoli)
- Yritämme siirtää tiedostoa paikallisesta sivustolle (Vihreästä oranssiin)

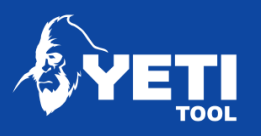

- 1. Navigoi kohdekansioon
	- Konsolin puolella (oranssi alue)
	- Navigoi kohdekansioon: Konsolin "jobCache" kansio

Remote site: /home/pi/easycut-smartbench/src/jobCache

Navigoi hakemistopuun kautta tai kopioi ja liitä alla oleva rivi "Remote site" -kenttään.

*/home/pi/easycut-smartbench/src/jobCache*

Onnistunut navigointi näyttää jokseenkin tältä:

the" successful v /home/pi/easycut-smartbench/src/jobCache testing\ Remote site:  $\sim$ src ۸ Ė-H.  $\lambda$ べ ? asmcnc jobCache  $\overline{?}$  job $\overline{Q}$ **7** settings ? version Filename Filesize Filetype Last modified type -14 File  $\Box$  .deleteme 0 DELET... 21/11/2018 16:3 File aitignore. 5 Text D... 21/11/2018 16:3 test brick 1.nc 1,081 NC File 21/11/2018 16:3 File test brick long.nc nfiguration 37.252 NC File 28/01/2019 08:0 File File File File

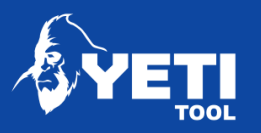

- 1. Vedä tiedosto
	- Voit joko etsiä tiedoston vihreältä alueelta ja vetää sen oranssille alueelle
	- *TAI* vetää sen windowsin kansiosta tai työpöydältä oranssille alueelle.

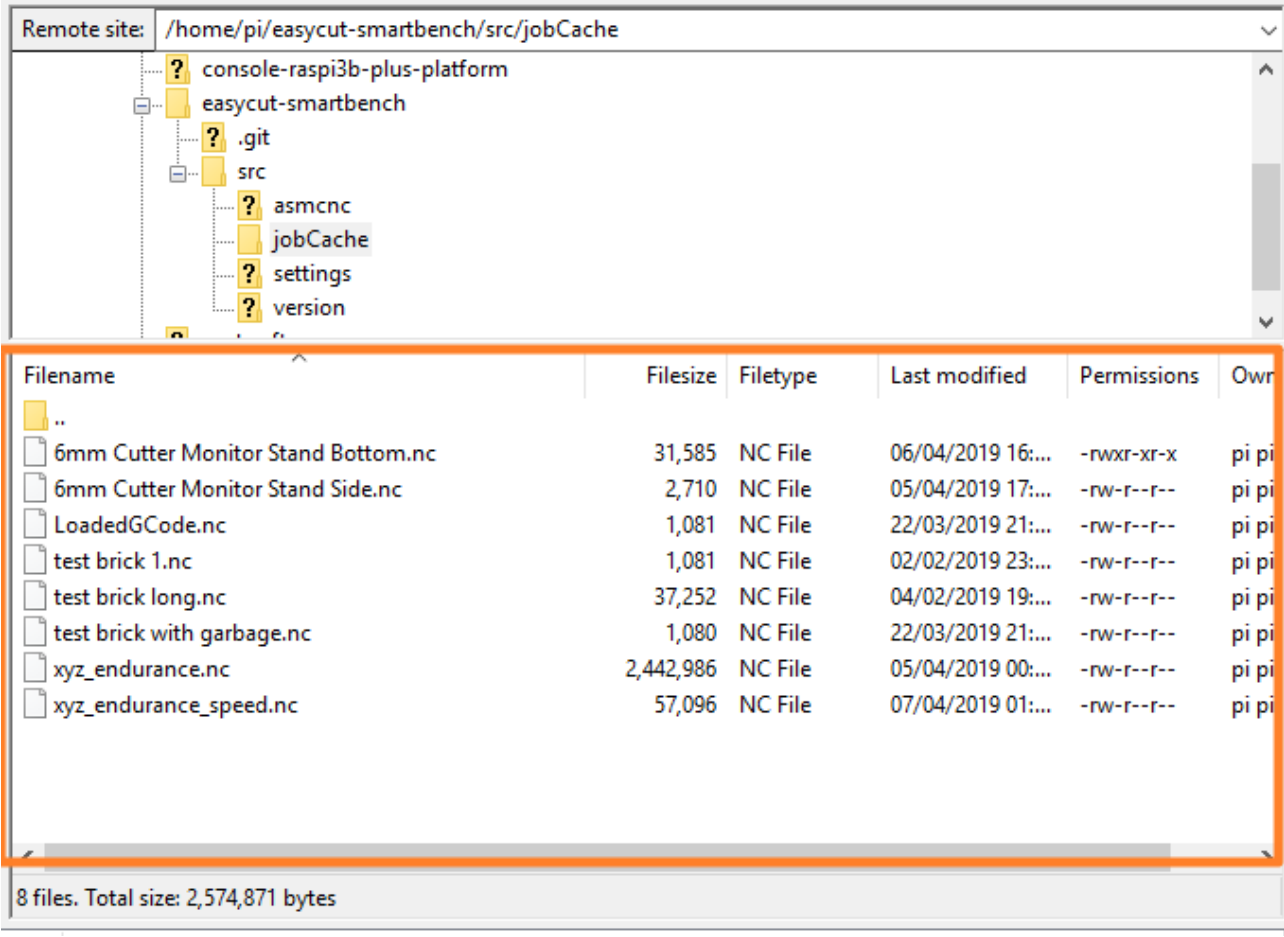

Onnistunut kopiointi näyttää jokseenkin tältä ja näet tiedoston oranssilla alueella.

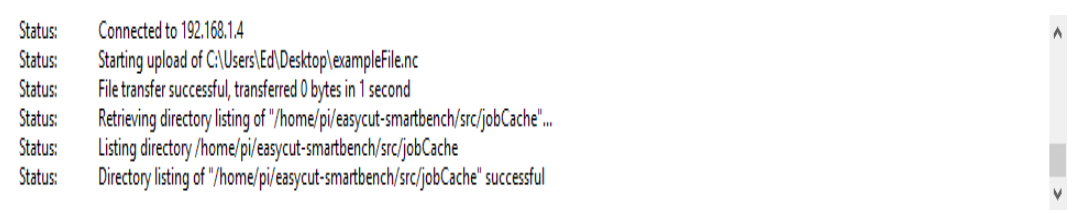

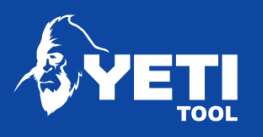

## <span id="page-31-0"></span>8.2 Tiedoston siirtäminen USB:n kautta

Konsolin oikealta puolelta löydät USB-portin tiedostojen lataamista varten

- 1. Aseta USB-tikku porttiin
- 2. Mene File Load -ruutuun
- 3. Klikkaa file exploreria

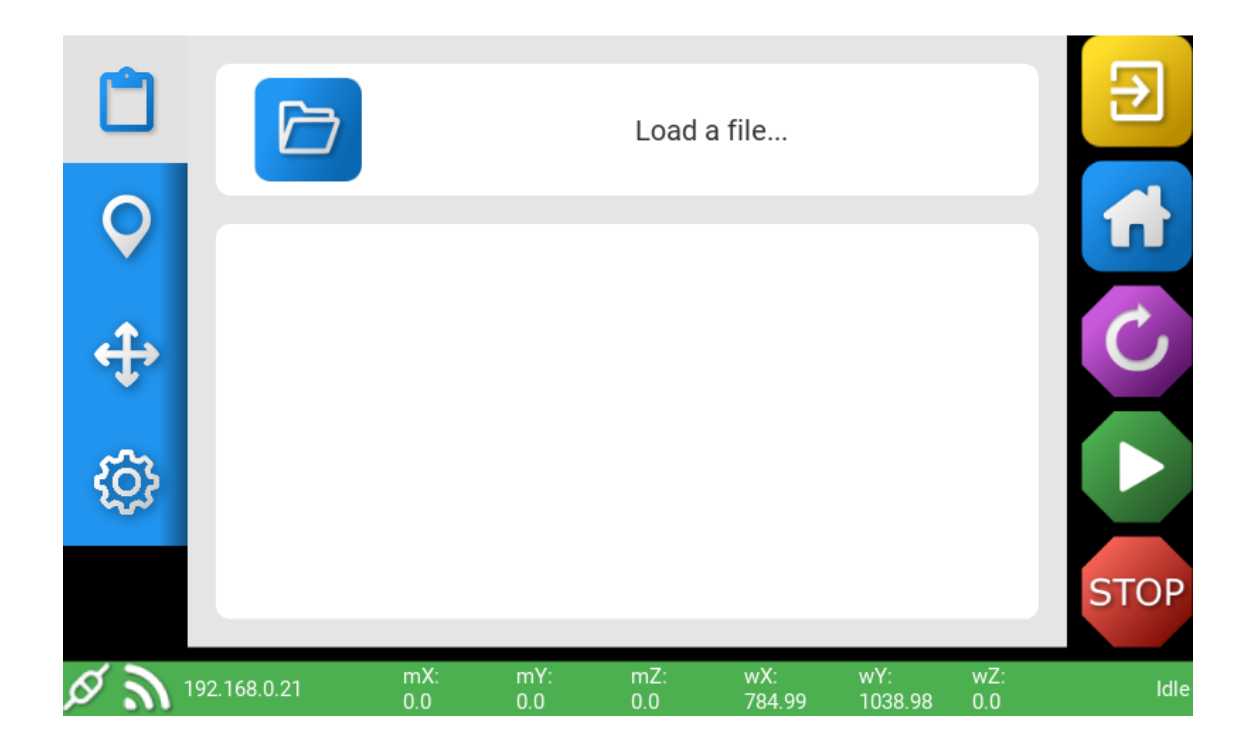

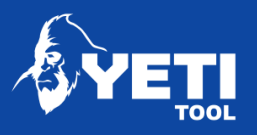

4. Paina vasemmassa alakulmassa olevaa USB-ikonia. Ikoni muuttuu oranssiksi kun tikku on asennettu porttiin.

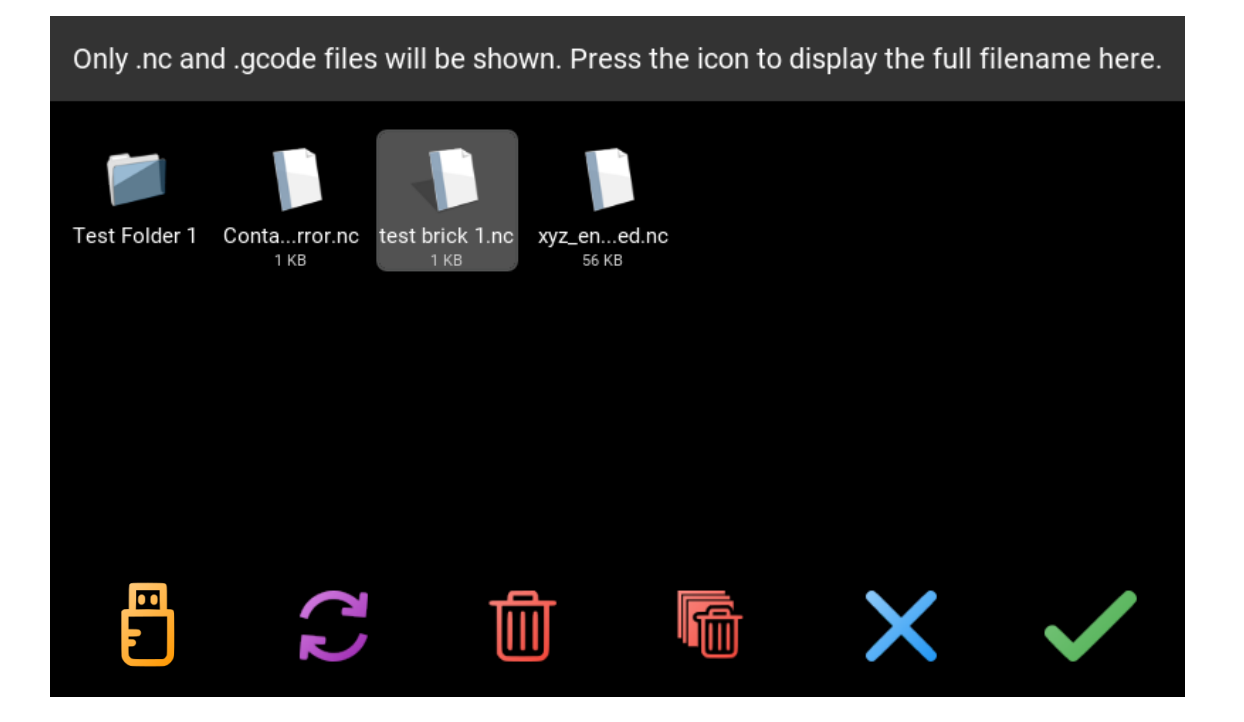

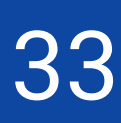

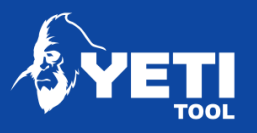

- 5. Valitse tiedosto
- 6. Paina vihreää valintaikonia hyväksyäksesi valitun tiedoston.

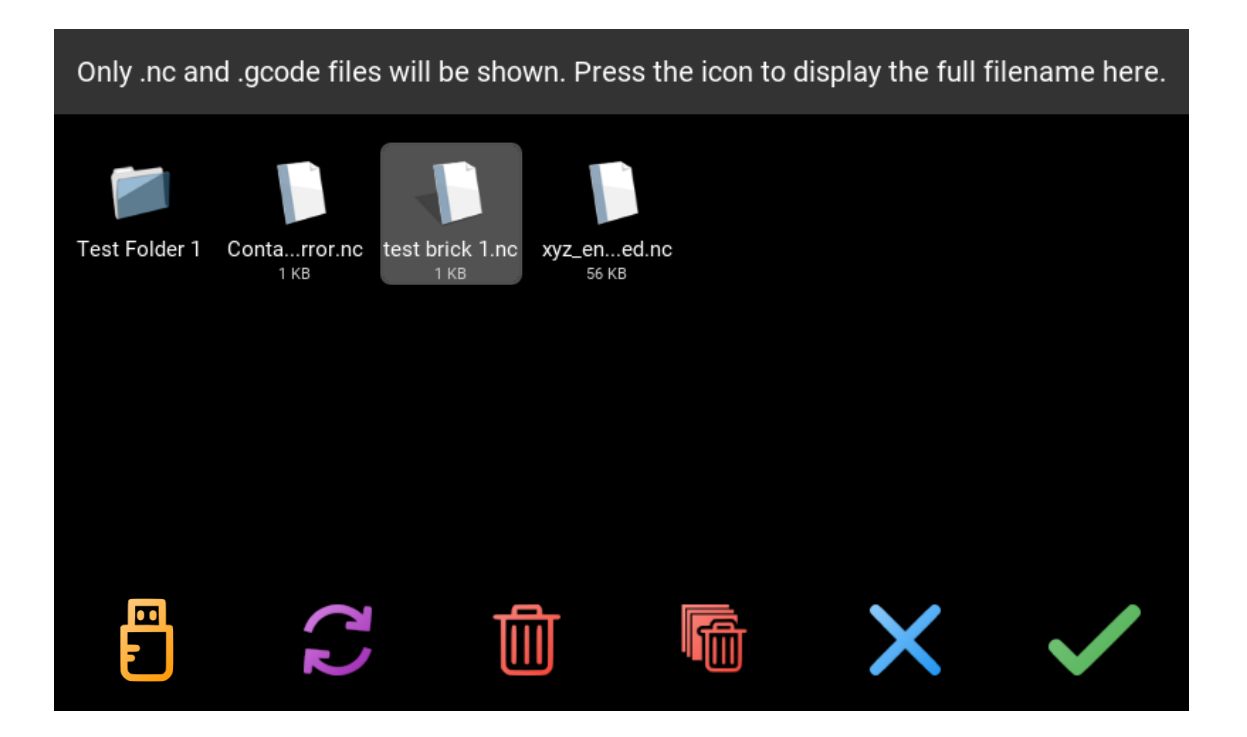

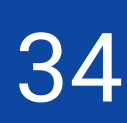

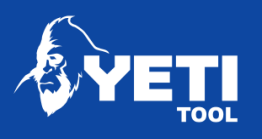

# <span id="page-34-0"></span>9 File Explorerin käyttäminen

#### <span id="page-34-1"></span>9.1 Muuta tiedosto

- 1. Nykyinen tiedostosi näytetään vaalealla taustalla
- 2. Paina toista tiedostonimeä valitaksesi uuden tiedoston
- 3. Paina vihreää valintaikonia varmistaaksesi valinnan

Konsoli palaa automaattisesti edelliseen näkymään

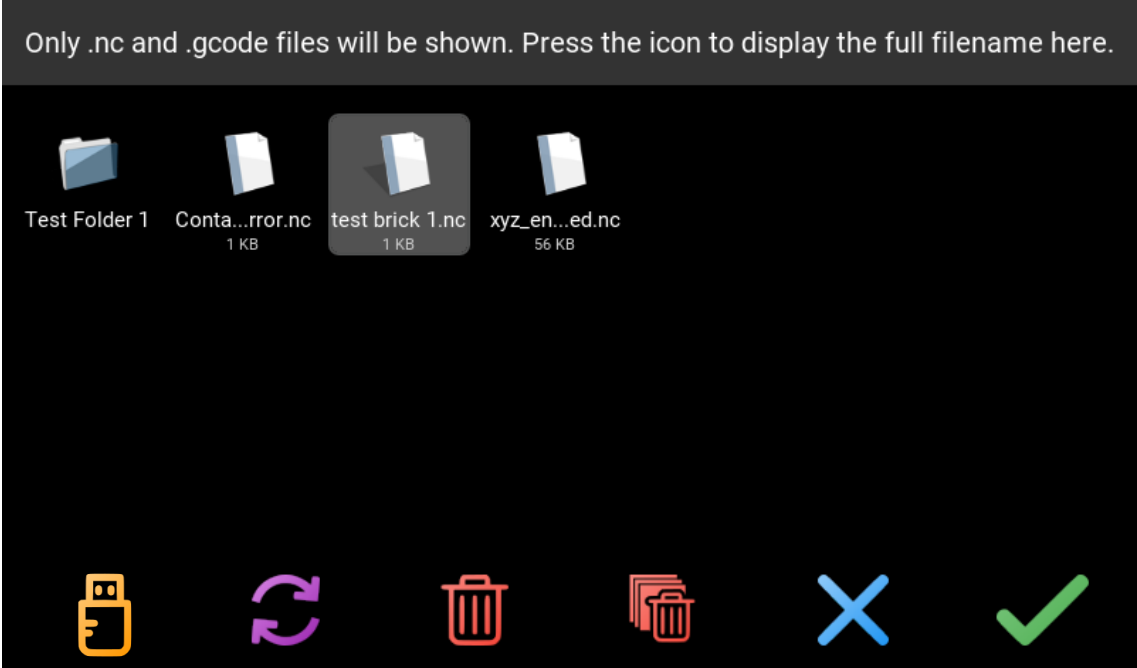

#### <span id="page-34-2"></span>9.2 Tiedostokansiot

SmartBench tukee tiedostokansioita tehden työtiedostojen järjestelemisen helpommaksi. Jos olet tiedostokansiossa, voit käyttää alla korostettua painiketta siirtyäksesi takaisin edelliselle tasolle.

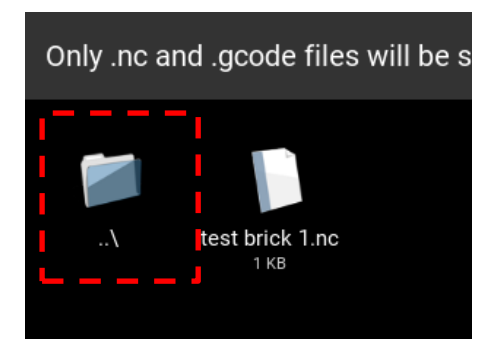

Unit 1 Westfield Court | Barns Ground | Clevedon | Bristol | BS21 6FQ Tel No: +44 1275 217060 | Email: support@yetitool.com

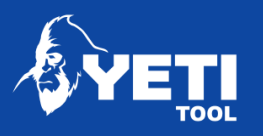

## <span id="page-35-0"></span>9.3 Poista tiedosto

- 1. Valitse poistettava tiedosto. Varmista että se on korostettuna vaalealla taustalla
- 2. Paina "Delete" -painiketta.

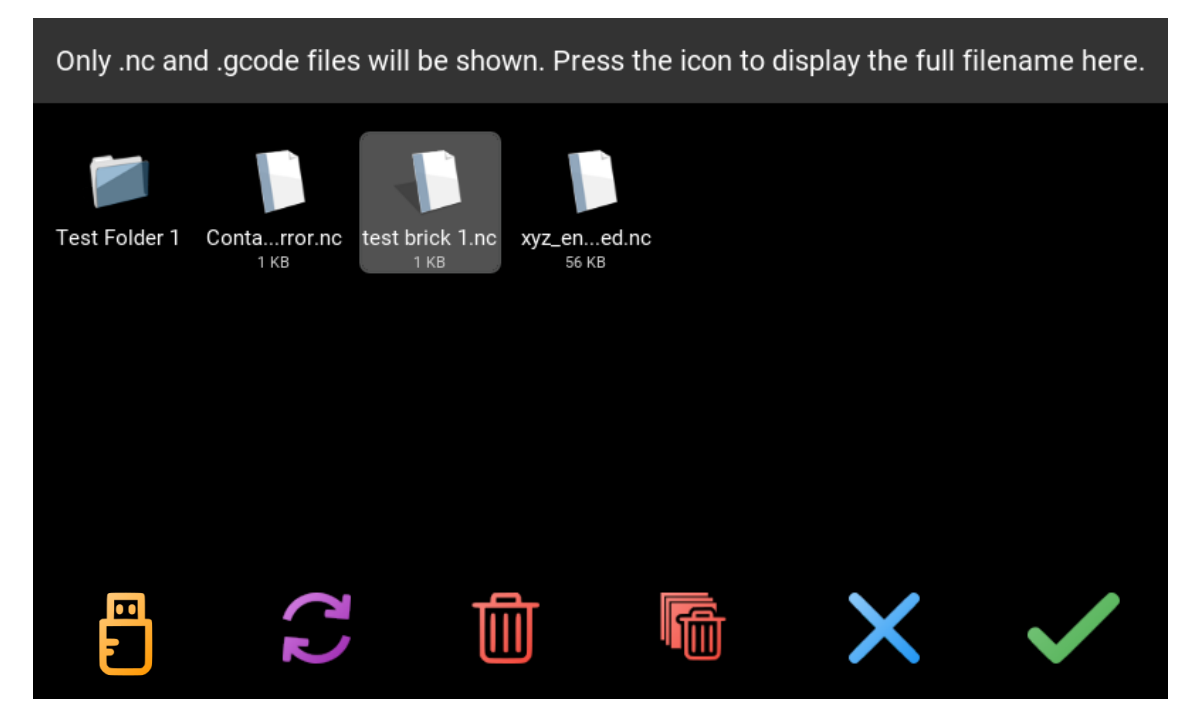

3. Sulkeaksesi File Explorerin, paina sinistä X-ikonia.

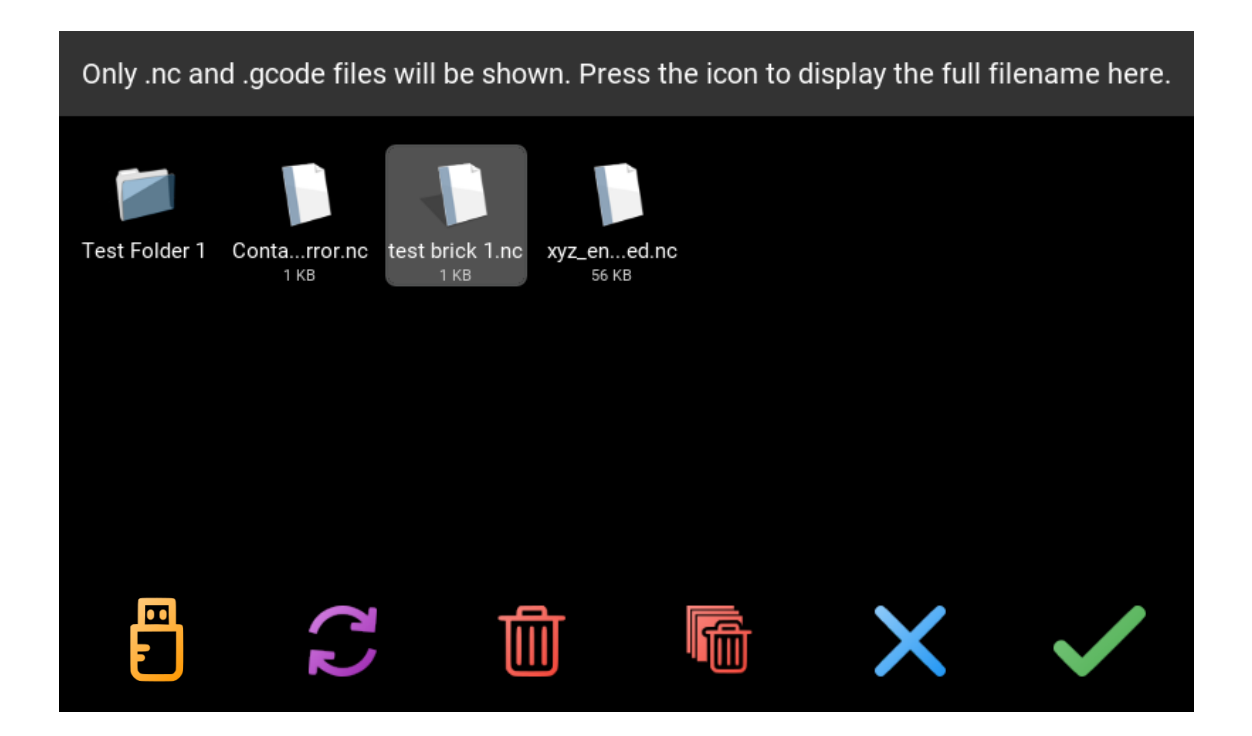

Unit 1 Westfield Court | Barns Ground | Clevedon | Bristol | BS21 6FQ Tel No: +44 1275 217060 | Email: support@yetitool.com

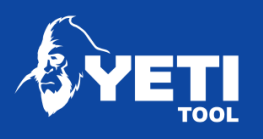

## <span id="page-36-0"></span>9.4 Päivitä tiedostolista

1. Paina "Refresh file" -ikonia päivittääksesi tiedostolistan.

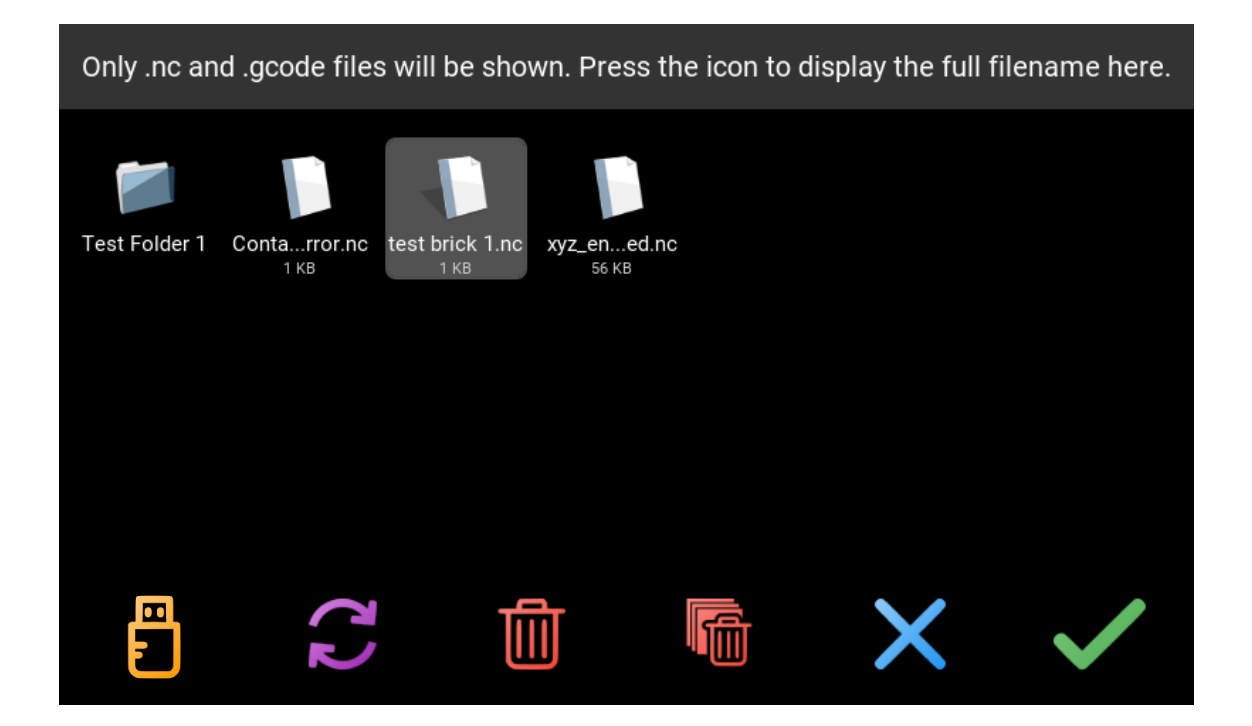

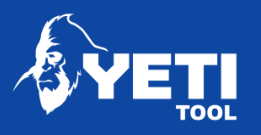

#### <span id="page-37-0"></span>9.5 Tiedostojen tarkistus

Tiedostojen tarkistus tapahtuu kun painat vihreää valintapainiketta varmistaaksesi valitun tiedoston ja työ latautuu.

#### *HUOM: Suosittelemme vahvasti että tarkistat tiedostot ennen prosessointia*

Tiedostojen tarkistuksella on kaksi pääfunktiota:

- Onko G-koodisi sopiva GRBL alustamme kanssa?
- Onko X/Y/Z akselien datumpiste asetettu oikein jotta SmarBench voi onnistuneesti prosessoida tiedoston?

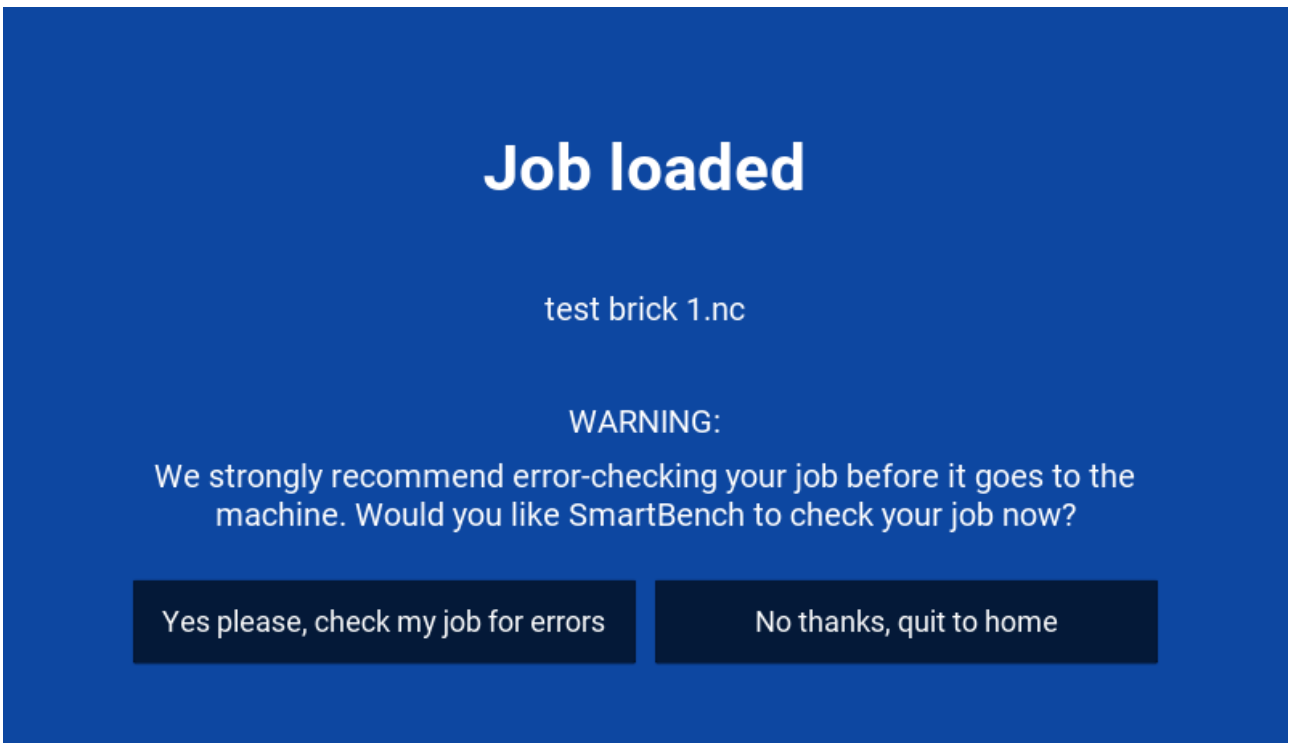

- 1. Valitse"*Yes please*" jos haluat että tiedosto tarkistetaan ja mene seuraavalle sivulle.
- 2. Jos olet varma että tiedosto on OK, esimerkiksi jos olet käyttänyt samaa tiedostoa aiemminkin, voit valita "*No thanks*"

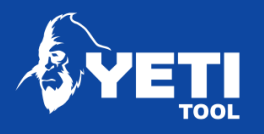

- 3. Jos tiedostosi läpäisee tarkistuksen, tulee näkyviin seuraava ruutu.
- 4. Paina "Finish" -painiketta ja pääset takaisin tiedoston latausnäkymään josta pääset jatkamaan työtäsi.

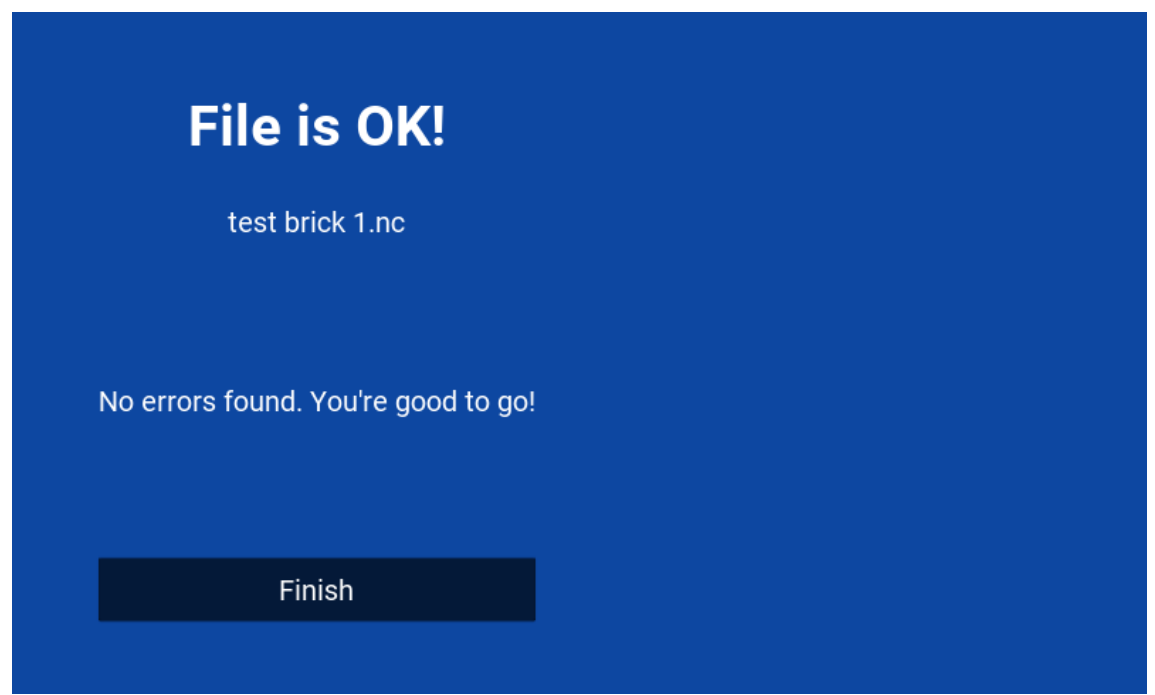

Jos tiedostossasi on ongelma, EasyCut ilmoittaa sinulle sen virheistä.

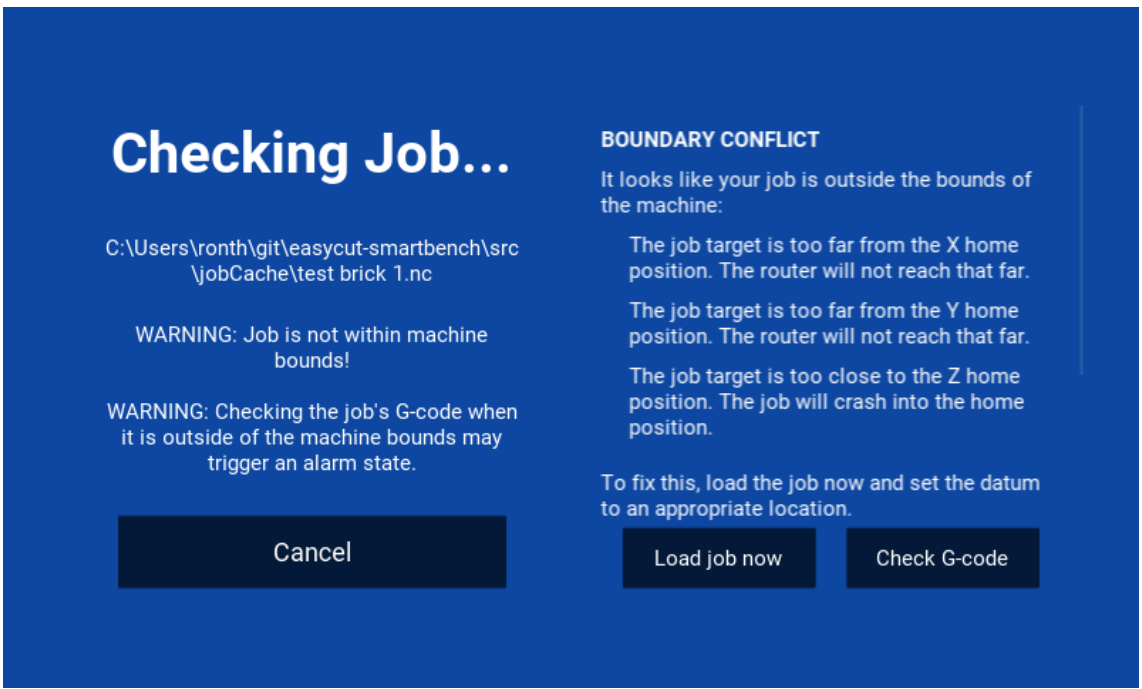

Unit 1 Westfield Court | Barns Ground | Clevedon | Bristol | BS21 6FQ Tel No: +44 1275 217060 | Email: support@yetitool.com

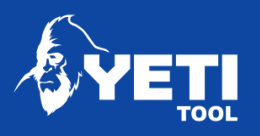

# <span id="page-39-0"></span>10 Hallinta

#### <span id="page-39-1"></span>10.1 X/Y akseleiden liike

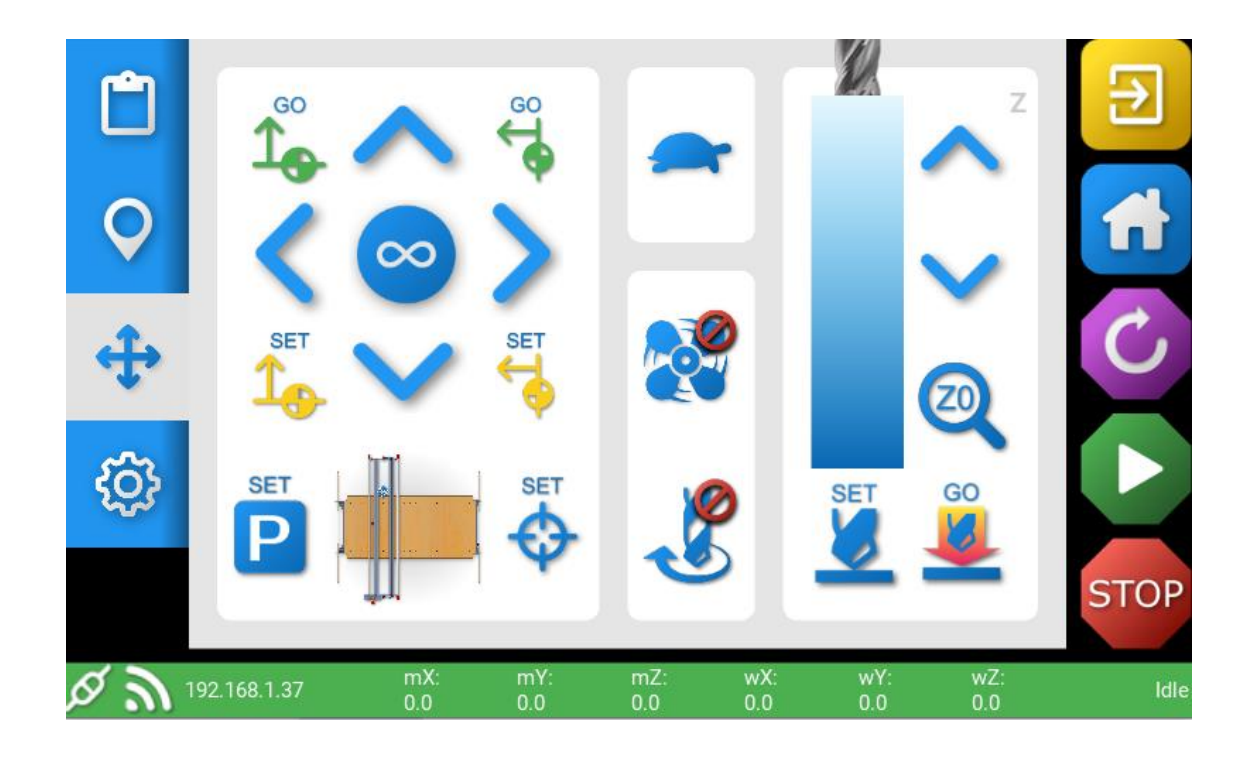

- **1.** X Axis movement Liikuta X-akselia positiiviseen tai negatiiviseen suuntaan.
- **2.** Y Axis movement Liikuta Y-akselia positiiviseen tai negatiiviseen suuntaan.
- **3.** Distance of X/Y travel Valitse etäisyys jonka X, Y ja Z-akseli liikkuu. painalluksesta
- **4.** Speed of X/Y/Z travel Valitse nopeus jolla X, Y ja Z-akseleita liikutetaan.

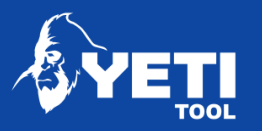

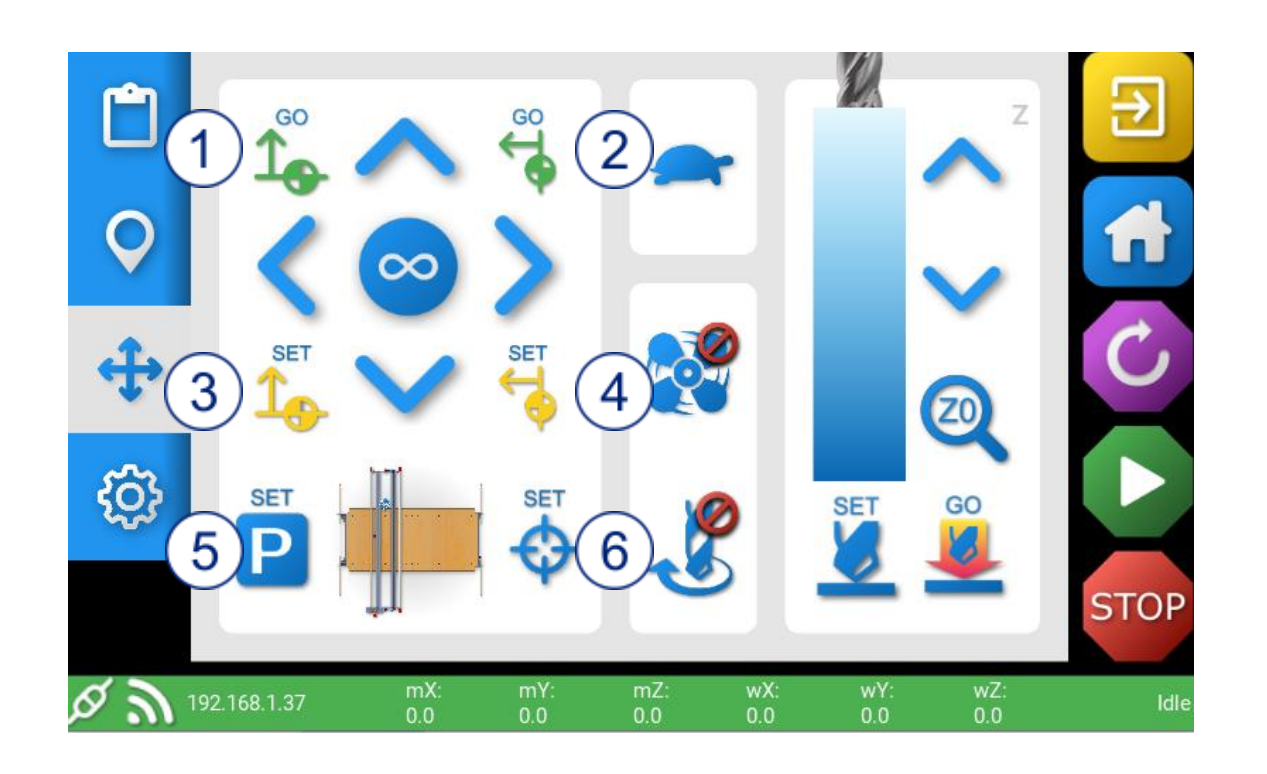

- 1. Go to Y datum Mene Y-akselin datumpisteeseen.
- 2. Go to X datum Mene X-akselin datumpisteeseen.
- 3. Set Y datum Aseta Y-akselin datumpiste
- 4. Set X datum Aseta X-akselin datumpiste
- 5. aseta nykyinen X/Y koordinaatti pysäköintipisteeksi
- 6. aseta nykyinen X/Y koordinaatti X/Y -datumpisteeksi

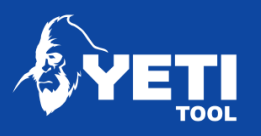

## <span id="page-41-0"></span>10.2 Z-akselin liike

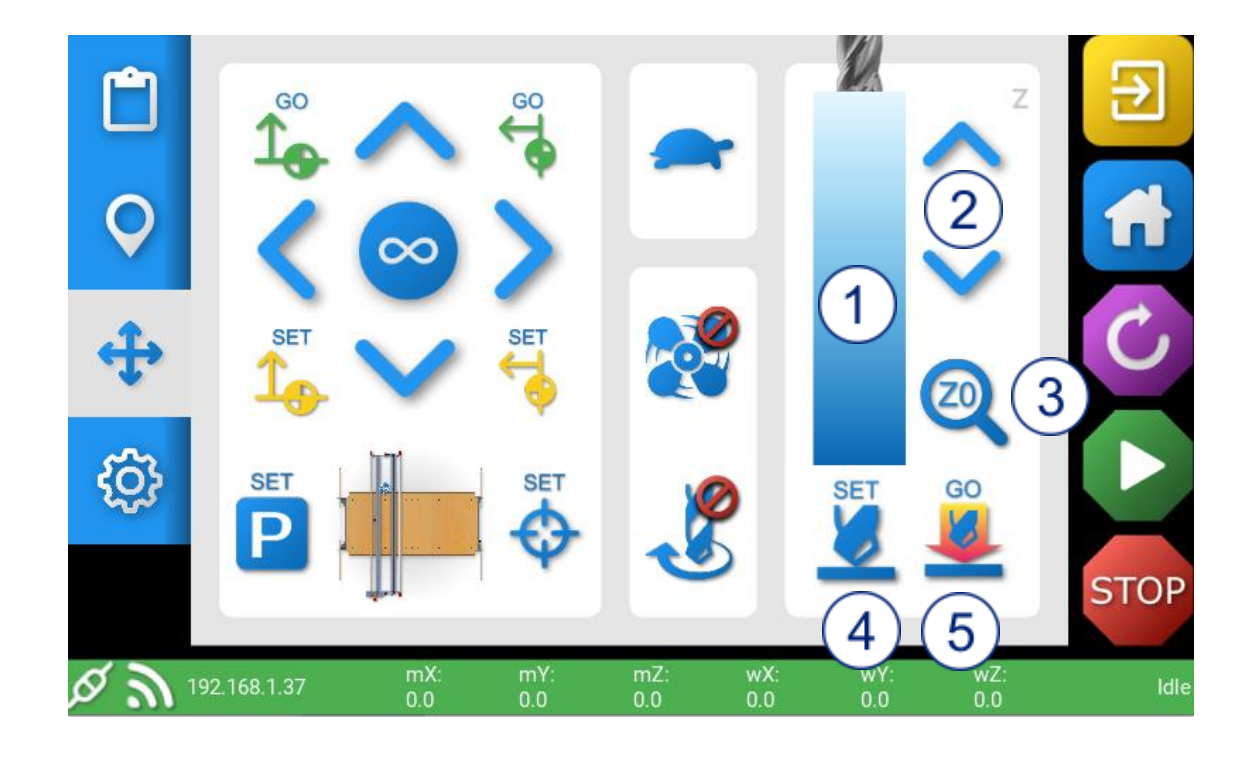

- 1. Z Axis info panel Grafiikka näyttää Z-akselin liikkeen
- 2. Z Axis movement Liikuttaa Z-akselia ylös ja alas
- 3. Z Probe Mahdollistaa Z datumpisteen asettamisen probella
- 4. Set Manuaalinen Z-akselin säätö
- 5. Go Mene asetettuun Z-korkeuteen

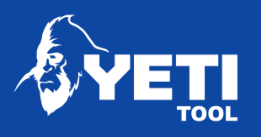

## <span id="page-42-0"></span>10.3 Nopeus ja etäisyys

Voit säätää akselien nopeuksia käyttämällä painiketta

Hidas nopeus 500mm/min (19.68''/min)

Suuri nopeus 6000mm/min (236.2''/min

Konsoli antaa käyttäjälle vaihtoehtoja liikkua eri pituuksia X, Y ja Z-akseleilla

• Pana X ja Y -akseleiden säätimien välissä olevaa painiketta vaihtaaksesi etäisyyden jonka haluat akselien liikkuvan yhdellä painalluksella.

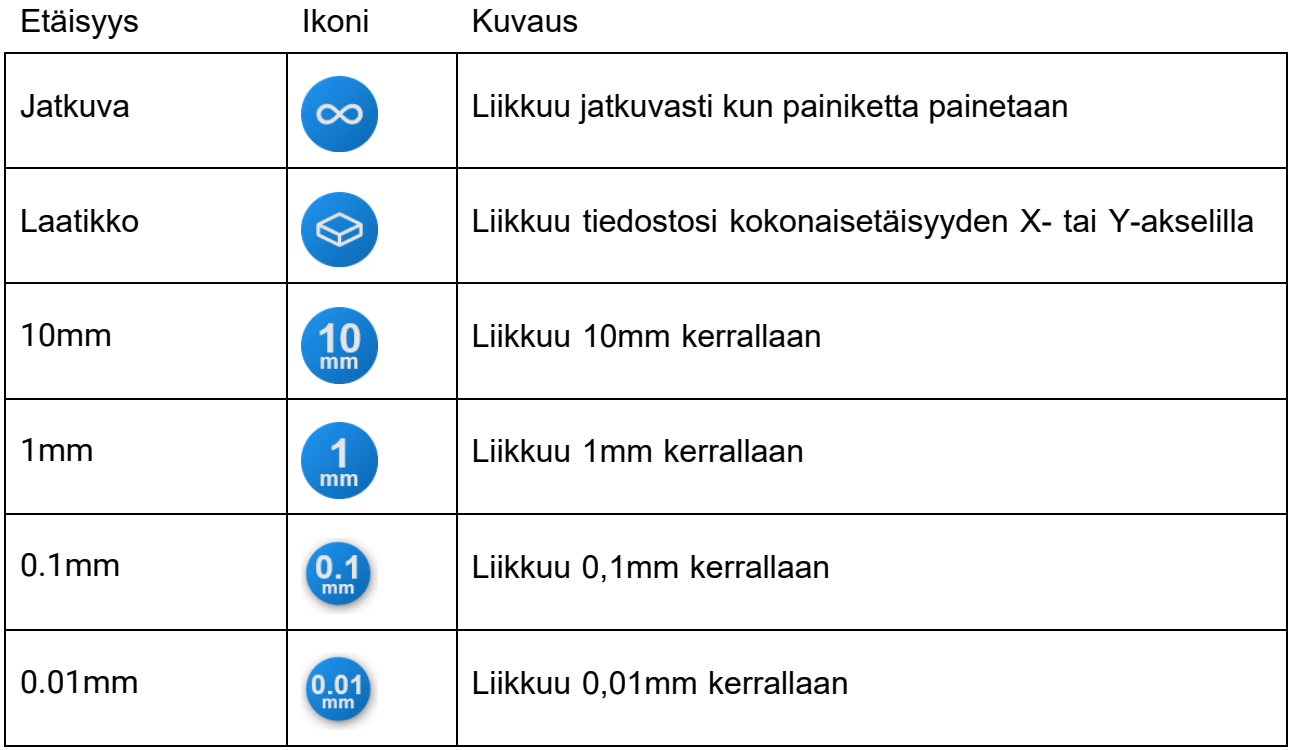

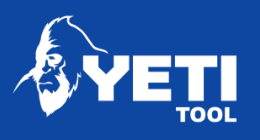

## <span id="page-43-0"></span>10.4 Lisäsäätimet

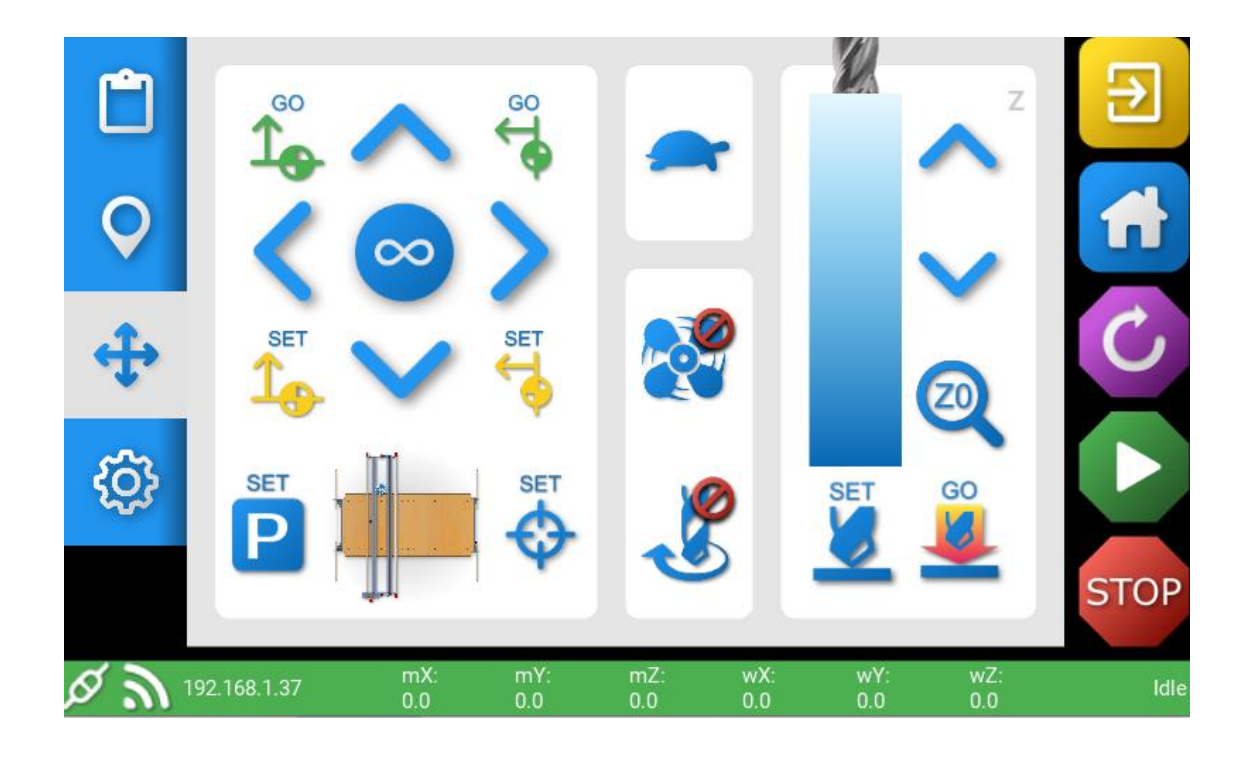

Laita pölynpoisto päälle/pois manuaalisesti

Paina

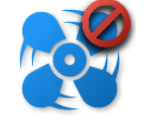

Laita kara päälle/pois manuaalisesti

Paina

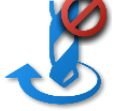

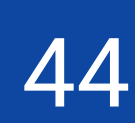

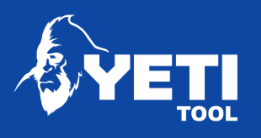

# <span id="page-44-0"></span>11Datumpisteiden asettaminen

## <span id="page-44-1"></span>11.1 XY datum

Asettaaksesi työstön aloituspisteen tietystä kohdasta X-akselilla

- 1. Valitse nopeus jolla haluat työkalun liikkuvan
- 2. Aseta liikkumisetäisyys
- 3. Liikuta työkalua käyttäen X-akselin siirtopainikkeita kunnes olet halutussa kohdassa.

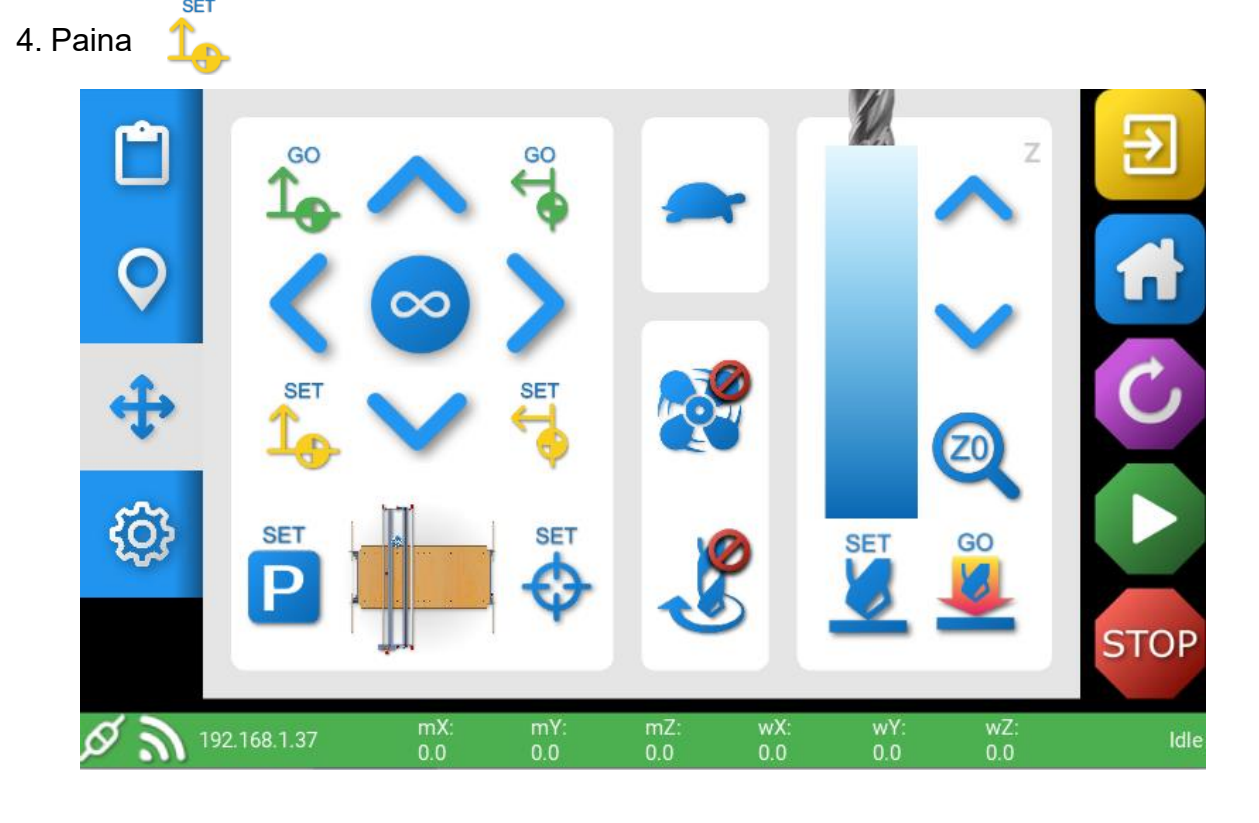

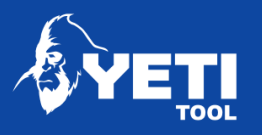

#### Aseta Y-akselin datumpiste

Asettaaksesi Y-akselin datumpisteen

- 1. Valitse nopeus jolla haluat työkalun liikkuvan
- 2. Valitse liikkumisetäisyys
- 3. Liikuta työkalua Y-akselin siirtopainikkeilla kunnes olet halutussa kohdassa

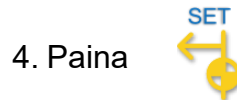

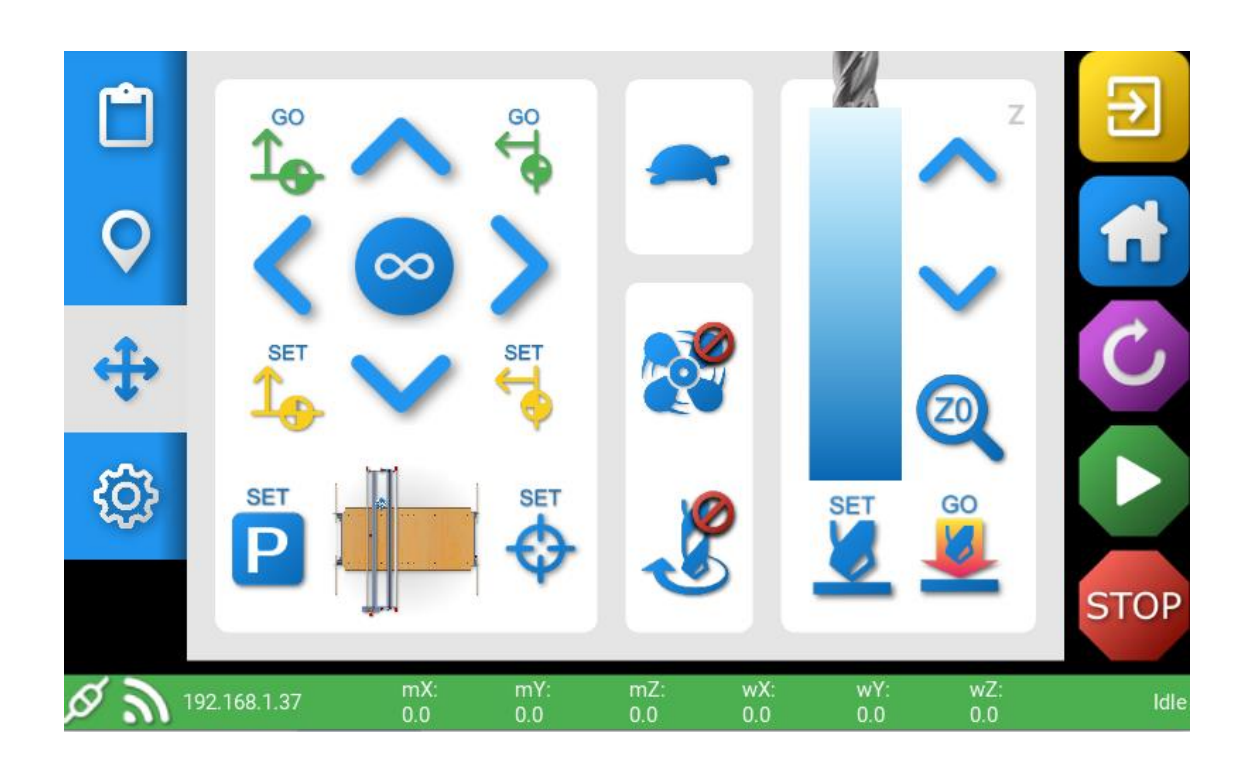

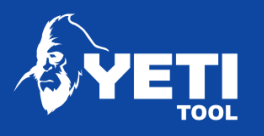

#### Aseta X/Y datumpisteet yhdessä

Asettaaksesi X/Y datumpisteet yhdessä

- 1. Valitse nopeus jolla haluat työkalun liikkuvan
- 2. Valitse liikkumisetäisyys
- 3. Liikuta työkalu haluttuun kohtaan X- ja Y-akseleiden siirtopainikkeilla.
- 4. Paina

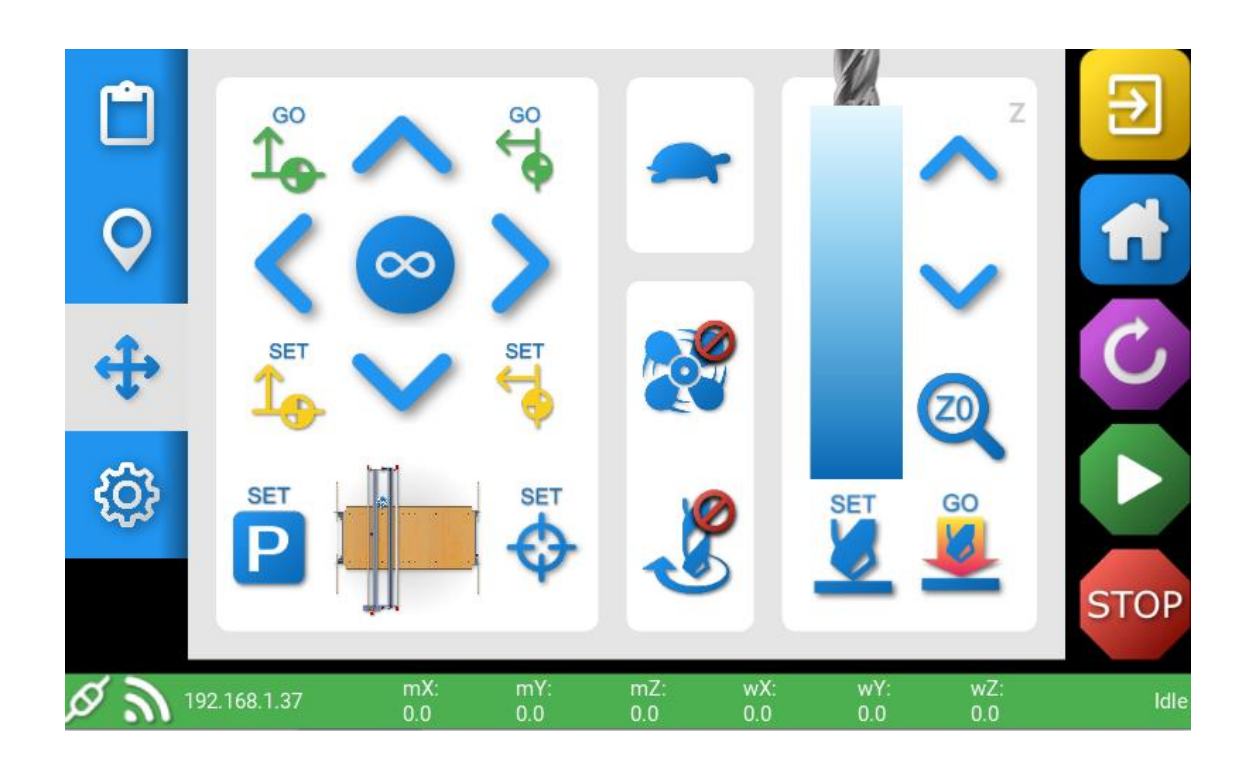

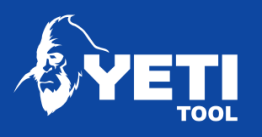

#### Mene X-akselin datumpisteeseen

Mennäksesi X-akselin datumpisteeseen

- 1. Valitse nopeus jolla haluat työkalun liikkuvan
- GO 2. Paina $\mathbf{1}_{\oplus}$

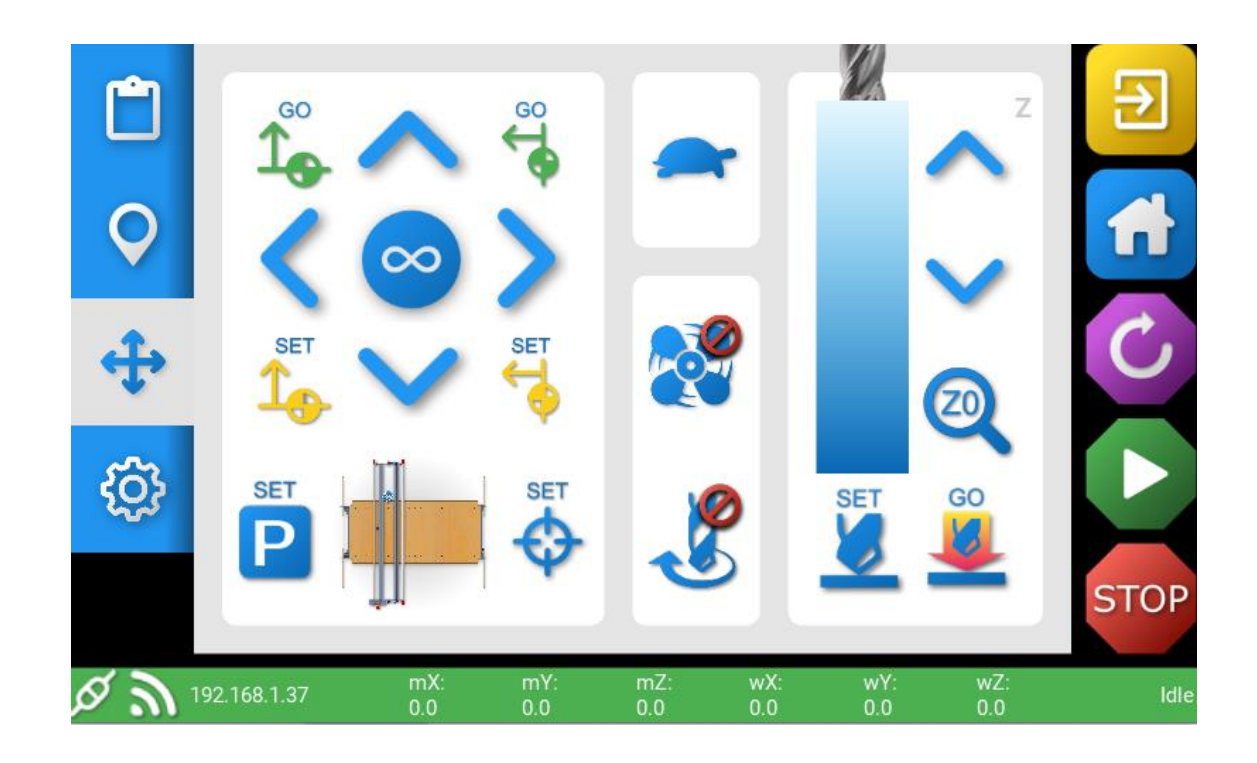

![](_page_48_Picture_0.jpeg)

#### Mene Y-akselin datumpisteeseen

Mennäksesi Y-akselin datumpisteeseen

1. Valitse nopeus jolla haluat työkalun liikkuvan

![](_page_48_Picture_5.jpeg)

![](_page_48_Figure_6.jpeg)

![](_page_48_Picture_8.jpeg)

![](_page_49_Picture_0.jpeg)

#### Aseta pysäköintipiste Z-akselille/työkalulle

(vaihtoehtoinen) Asettaaksesi pysäköintipisteen työkalulle X/Y-akseleilla

- 1. Valitse nopeus jolla haluat työkalun liikkuvan
- 2. Valitse liikkumisetäisyys
- 3. Liikuta työkalua käyttäen X- ja Y-akseleiden siirtopainikkeita kunnes olet halutussa pisteessä.<br><sub>SET</sub>
- 4. PainaP

![](_page_49_Figure_8.jpeg)

![](_page_50_Picture_0.jpeg)

## <span id="page-50-0"></span>11.2 Z datum

#### Asettaaksesi Z-akselin korkeuden manuaalisesti

- 1. Mene siirtoruutuun
- 2. Liikuta Z-akseli haluttuun paikkaan manuaalisesti

![](_page_50_Picture_6.jpeg)

3. Poista pölynpoistokauluksen etulevy

4. Laske terä haluamaasi kohtaan (normaalisti joko työkappaleen pinta tai työtason pinta) käyttäen Z-akselin siirtopainikkeita.

• Valitse liikkumisnopeus

![](_page_50_Picture_10.jpeg)

• Valitse liikkumisetäisyys

![](_page_50_Picture_12.jpeg)

• Käytä Z down painiketta

![](_page_50_Picture_14.jpeg)

Voit haluta liikkua nopeasti pisteeseen joka on lähellä haluttua Z-pistettä ja sen jälkeen valita liikkumisetäisyydeksi 10mm, 0,1mm tai jopa 0,01mm.

![](_page_51_Picture_0.jpeg)

• Paina SET

![](_page_51_Picture_3.jpeg)

• Aseta pölynpoistokauluksen etulevy takaisin

HUOM: Asettamisen jälkeen, muista nostaa työkalu takaisin ylös ennen kuin siirryt X- tai Yakselilla.

#### Z-korkeuden asettaminen probella

- 1. Mene siirtoruutuun
- 2. Siirrä työkalu haluttuun paikkaan

![](_page_51_Figure_9.jpeg)

3. Poista pölynpoistokauluksen etulevy

4. Laske terä haluamaasi kohtaan (normaalisti joko työkappaleen pinta tai työtason pinta) käyttäen Z-akselin siirtopainikkeita.

a. Valitse liikkumisnopeus

![](_page_51_Picture_13.jpeg)

a. Valitse liikkumisetäisyys

![](_page_51_Picture_15.jpeg)

![](_page_51_Picture_17.jpeg)

![](_page_52_Picture_0.jpeg)

• Paina Z-alas painiketta

![](_page_52_Picture_3.jpeg)

Suosittelemme laskemaan kara ja terä noin 5-10mm etäisyydelle halutun Z-pisteen pinnasta.

- Ota Z probe plate pidikkeestään
- Aseta probe plate halutulle tasaiselle pinnalle josta haluat ottaa referenssin ja varmista että sen hopeanvärinen puoli on ylöspäin

Varmista että Z-probe on suoraan terän alapuolella

• Paina Z Zero-painiketta

![](_page_52_Picture_9.jpeg)

Kara ja terä laskeutuu hitaasti alas kunnes terä osuu proben pintaan. Tämän jälkeen kara nousee takaisin ylös.

![](_page_52_Picture_12.jpeg)

![](_page_53_Picture_0.jpeg)

# <span id="page-53-0"></span>12Asemoi työ

Mene karttanäkymään ja katso mihin X/Y datumpiste on asetettu.

![](_page_53_Picture_4.jpeg)

Jos X/Y datumpiste on asetettu paikkaan jossa työstö menee SmartBenchin kapasiteetin ulkopuolelle, siirrä X/Y datumpiste sopivampaan paikkaan ennen tiedoston avaamista.

Liikuta Z-akseli arvioituun työn aloituskohtaan X/Y-akselilla.

- 1. Mene siirtoruutuun
- 2. Liikuta Z-akseli haluttuun paikkaan
	- Varmista että kara/terä on ylhäällä ennen kuin siirryt X/Y-akseleilla
	- Siirrä manuaalisesti.

![](_page_54_Picture_0.jpeg)

## <span id="page-54-0"></span>12.1 Avaa työtiedosto

<span id="page-54-1"></span>Katso osio –9, Sivu 35

## 12.2 Aseta X/Y datumpiste

Asettaaksesi X/Y datumpisteen

1. Paina

<span id="page-54-2"></span>Tämä voidaan tehdä joko siirtoruudussa tai karttanäkymässä

## 12.3 Katso työstösijainti karttanäkymästä

Katsoaksesi mihin SmartBench prosessoi työtiedostosi

1. Mene karttanäkymään ja näe työtiedostosi rajat rajalaatikossa

![](_page_54_Picture_11.jpeg)

![](_page_55_Picture_0.jpeg)

## <span id="page-55-0"></span>12.4 Tarkista työ käyttäen rajalaatikkoa

Tarkista mihin työstösi ulkorajat osuvat työstettävässä kappaleessa

- 1. Mene X/Y datumpisteeseen
	- Mene siirtoruutuun
	- Paina Go to Y Datum

![](_page_55_Picture_7.jpeg)

• Paina Go to X Datum

![](_page_55_Picture_9.jpeg)

*TAI*

Mene karttanäkymään

• Paina Go TO X/Y Datum

![](_page_55_Picture_13.jpeg)

- Varmista että olet nyt siirtoruudussa
- 2. Vaihda liikkumisetäisyys rajalaatikkoon

![](_page_55_Picture_16.jpeg)

3. Paina X-akselin ja Y-akselin siirtopainikkeita kulkeaksesi työtiedostosi ulkorajoille

![](_page_55_Picture_18.jpeg)

![](_page_55_Picture_20.jpeg)

![](_page_56_Picture_0.jpeg)

## <span id="page-56-0"></span>12.5 Säätöjen tekeminen

Voi olla joitain syitä mitkä vaativat sinua säätämään aloituspistettä

- Tiedosto ei ole oikeassa asemassa työkappaleeseen nähden.
- Tiedostosi aloituspiste on eri nurkassa X/Y datumpisteeseesi nähden.

Tehdäksesi tarvittavat säädöt, toista ylläolevat vaiheet

# <span id="page-56-1"></span>13 Resetoi virhe

Joe näet seuraavan ruudun, konsoli on kohdannut jotain joka on laukaissut virheen. Resetoidaksesi virheen, paina näytöllä olevaa painiketta.

**ERROR** SmartBench could not process a command:

The job will now be cancelled. Check the gcode file before re-running

Return to EasyCut

![](_page_57_Picture_0.jpeg)

# <span id="page-57-0"></span>14 Resetoi hälytys

Jos näet seuraavan ruudun, konsoli on kohdannut jotain joka on laukaissut hälytyksen. Resetoidaksesi hälytyksen, paina näytöllä olevaa painiketta.

![](_page_57_Picture_4.jpeg)

# <span id="page-57-1"></span>15 Tuki

Jos tarvit tukea, ole hyvä ja vieraile verkkosivuillamme ja tee tukipyyntö (englanniksi) [www.yetitool.com/support/s](http://www.yetitool.com/support/submit-a-ticket)ubmit-a-ticket